# **Dell P2721Q モニター** ユーザーガイド

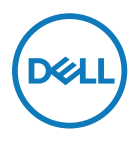

**モニターモデル:P2721Q 規制モデル: P2721Qf**

- **注記:注記は、コンピュータをより効果的に使用するために役立つ重要な情報を示し ます。**
- **注意:注意は、指示に従わない場合、ハードウェアの損傷やデータの損失の可能性が あることを示しています。**

**危険:危険は、物的損害、人身傷害、または死亡の可能性を示します。**

**Copyright © 2020 Dell Inc. およびその子会社。無断転用禁止。**Dell、EMC、およびその他の商標は、Dell Inc. またはその子会社の商標です。他の商標は、それぞれの所有者の商標です。

2020 - 12

Rev. A01

# <span id="page-2-0"></span>内容

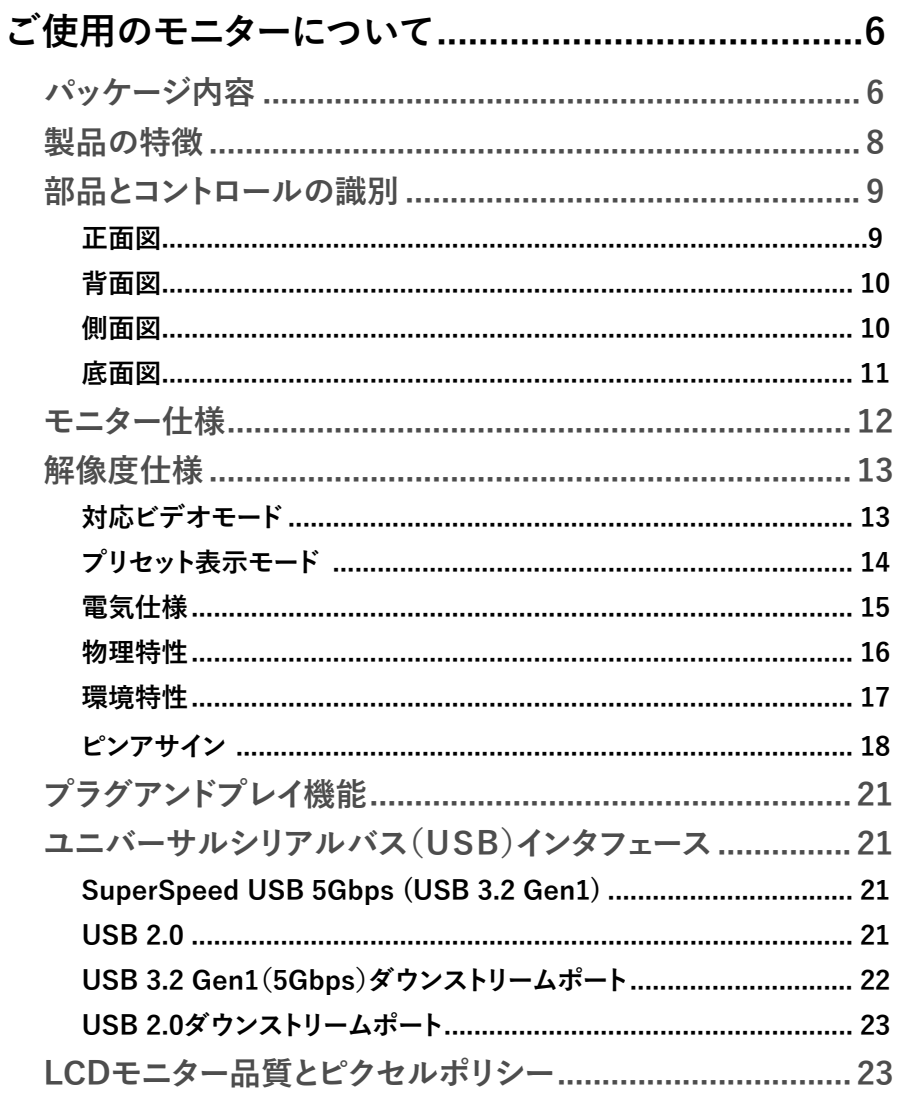

(dell

I

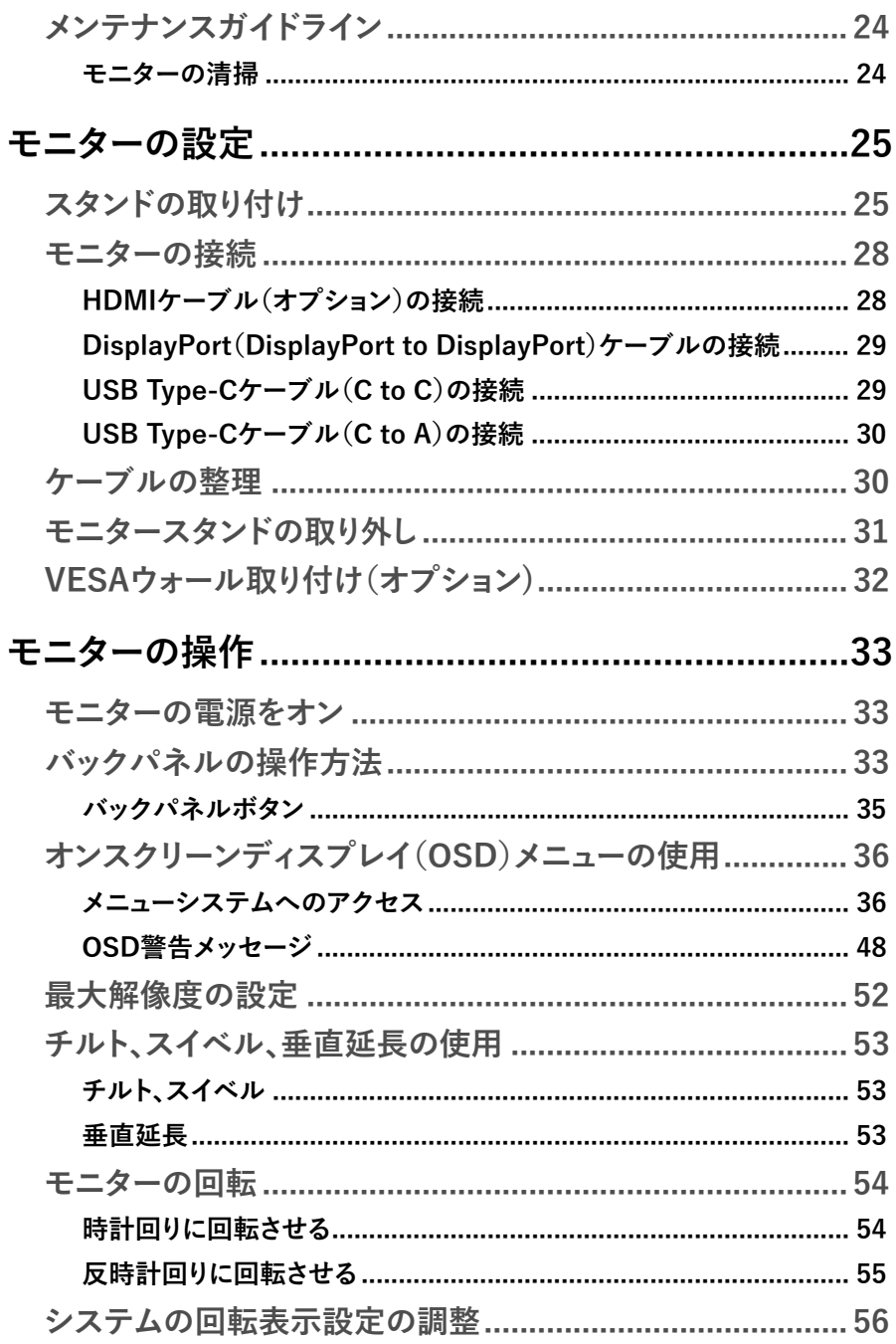

 $($ DELL

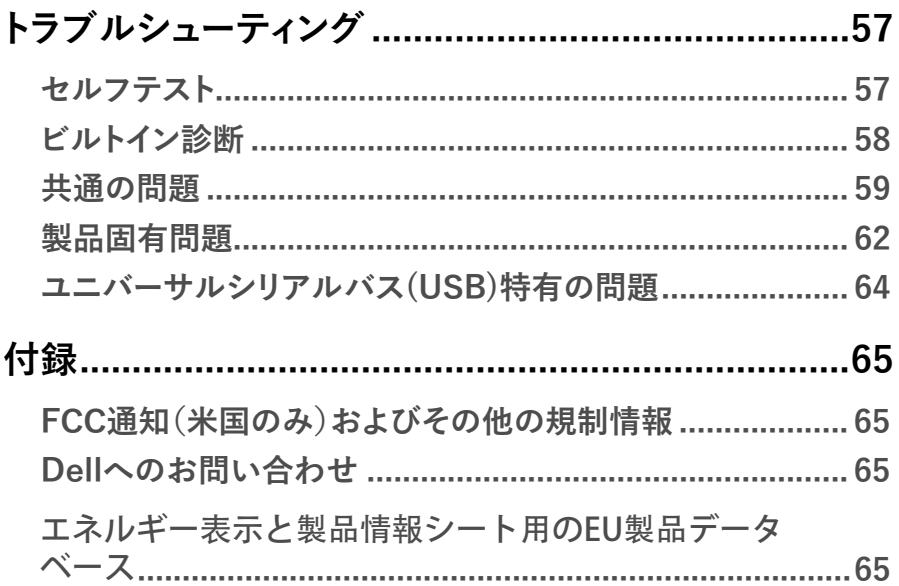

 $($ DELL $)$ 

 $\begin{array}{c} \hline \end{array}$ 

## <span id="page-5-0"></span>**ご使用のモニターについて**

## **パッケージ内容**

お使いのモニターには、次の表に示すコンポーネントが同梱されています。いずれかのコ ンピポーネントがない場合は、Dellテクニカルサポートに連絡してください。詳細につきま しては、**[Dellへのお問い合わせ](#page-64-0)**を参照してください。

**注記:一部の品目はオプションで、モニターには同梱されていないことがあります。国 によってはご利用いただけない機能があります。**

**注記:他のソースから購入したスタンドを取り付ける場合は、スタンドに同梱されてい たセットアップ手順に従ってください。** 

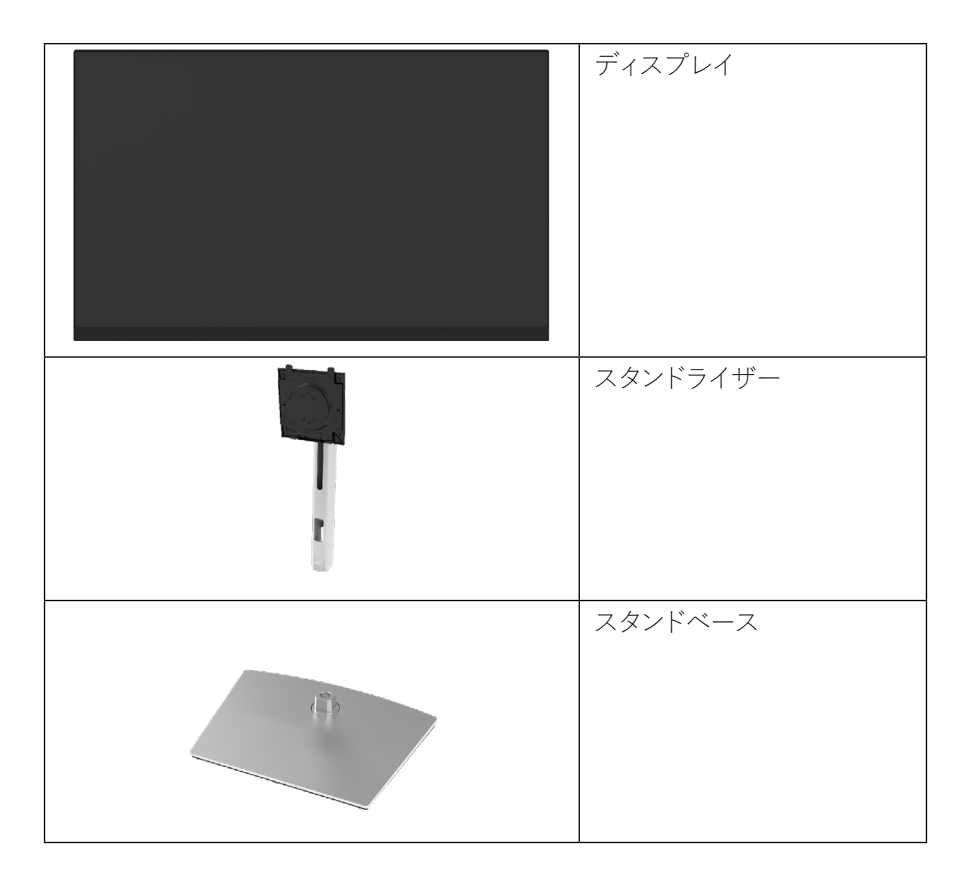

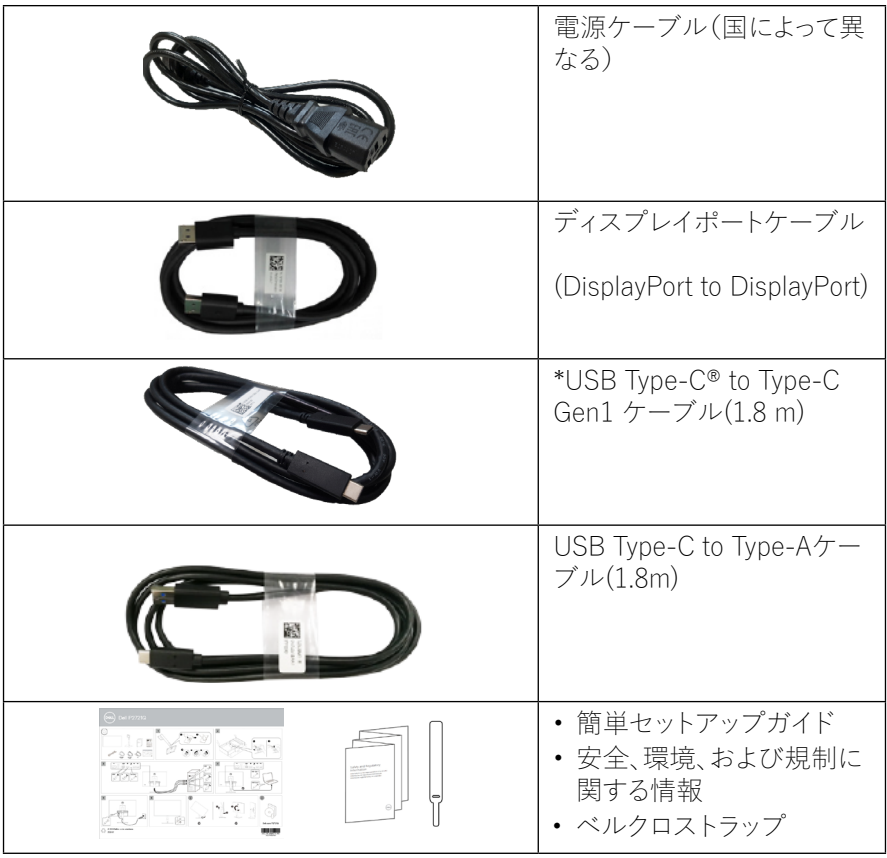

**注:\*USB Type-C®とUSB-C®はUSB Implementers Forumの登録商 標です。**

(dell

<span id="page-7-0"></span>**Dell P2721Q**モニターは、アクティブマトリクス、薄膜トランジスタ(TFT)、液晶ディ スプレイ(LCD)、LEDバックライトを搭載しています。モニターの特徴は以下の通り です。

- 68.47cm(27.0インチ)の視野角(対角線上で測定)。3840 x 2160(16:9)の解 像度に加え、低解像度のフルスクリーンにも対応しています。
- 座ったままでも立ったままでも見られる広視野角。
- 色域99%RGB。
- Type-C、DisplayPort、HDMIでデジタル接続。
- チルト、スイベル、高さ、回転の調整機能。
- 着脱可能なスタンドとビデオ電子規格協会(VESA™)の100mmの取り付け穴 で、柔軟な取り付けソリューションを提供。
- Type-Cアップストリームポート×1、USBダウンストリームポート×4を装備。
- プラグアンドプレイ機能(システムでサポートされている場合)。
- 簡単なセットアップと画面の最適化のためのオンスクリーンディスプレイ (OSD)調整。
- 電源ボタンとOSDボタンロック。
- セキュリティロックスロット。
- スタンドロック。
- ≤0.5 W(スタンバイモード)。
- ちらつきのない画面で眼の快適さを最適化します。
- シングルUSB Type-Cで、ビデオ信号を受信しながら互換性のあるノートPCに 電源(PD 65 W)を供給することができます。

#### **危険:モニターからの青色発光による長期的な影響で、眼精疲労やデジタル眼 精疲労などの目のダメージを受ける可能性があります。ComfortView機能は、 目の快適性を最適化するために、モニターから放射されるブルーライトの量を減 らすように設計されています。**

**D**&LI

## <span id="page-8-0"></span>**部品とコントロールの識別**

**正面図**

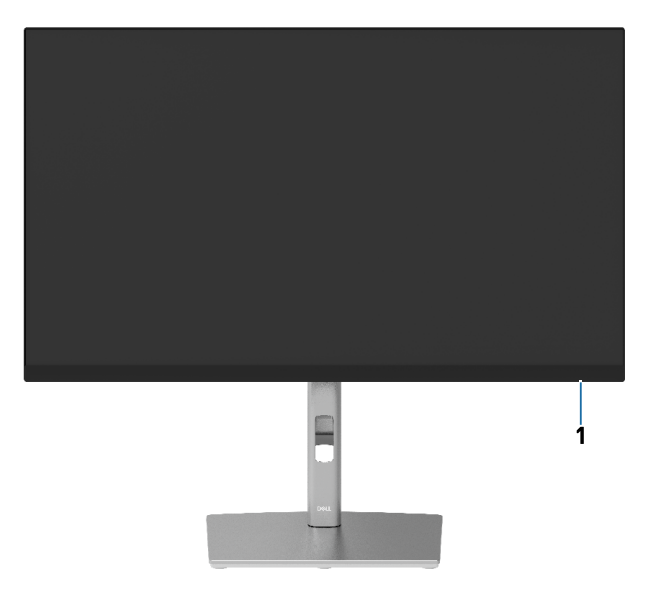

**背面図**

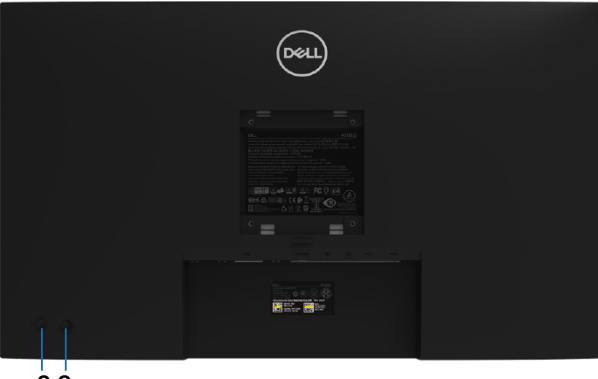

**2 3**

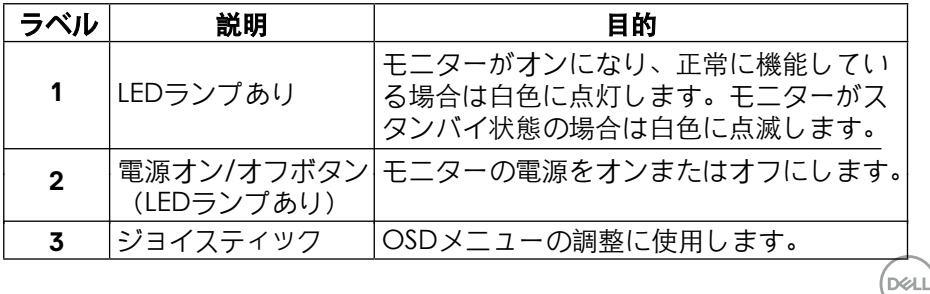

#### $\vec{c}$ 使用のモニターについて
| [9](#page-2-0)

#### <span id="page-9-0"></span>**背面図**

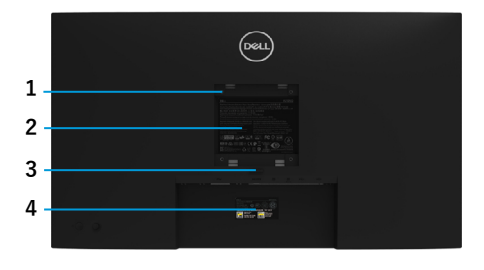

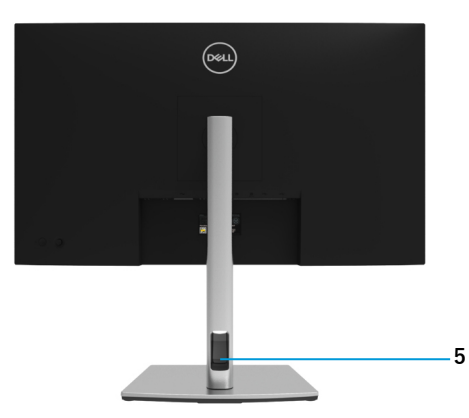

**モニタースタンドを使用した背面図**

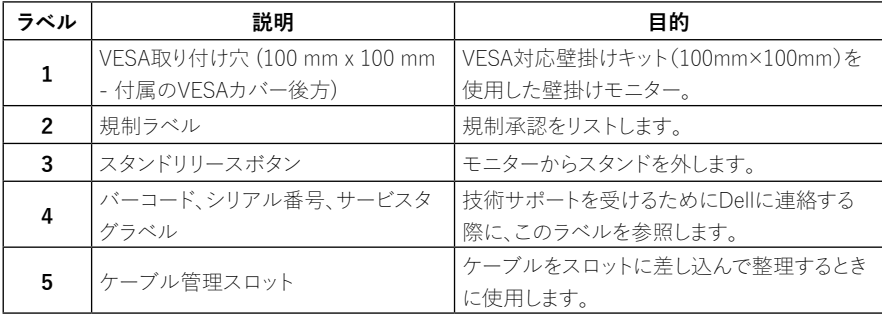

**側面図**

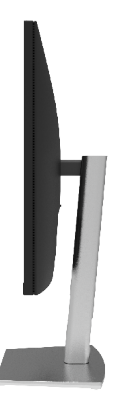

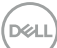

<span id="page-10-0"></span>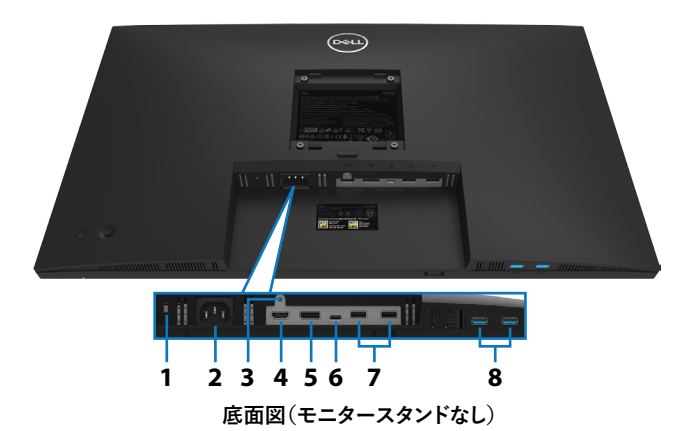

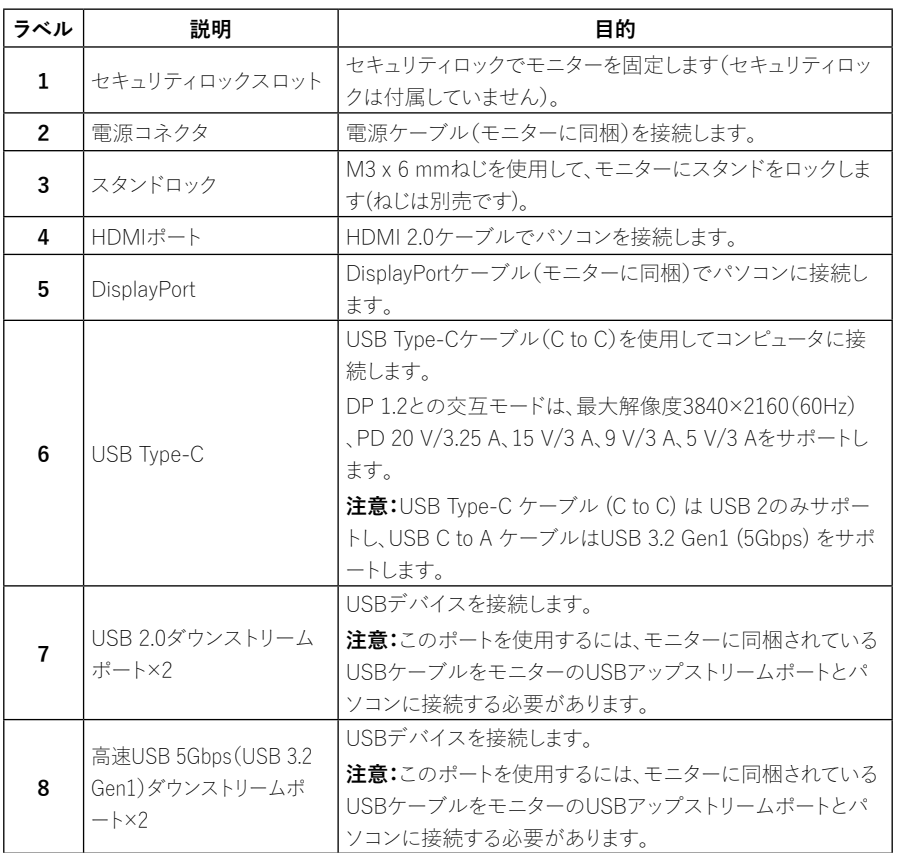

(dell

<span id="page-11-0"></span>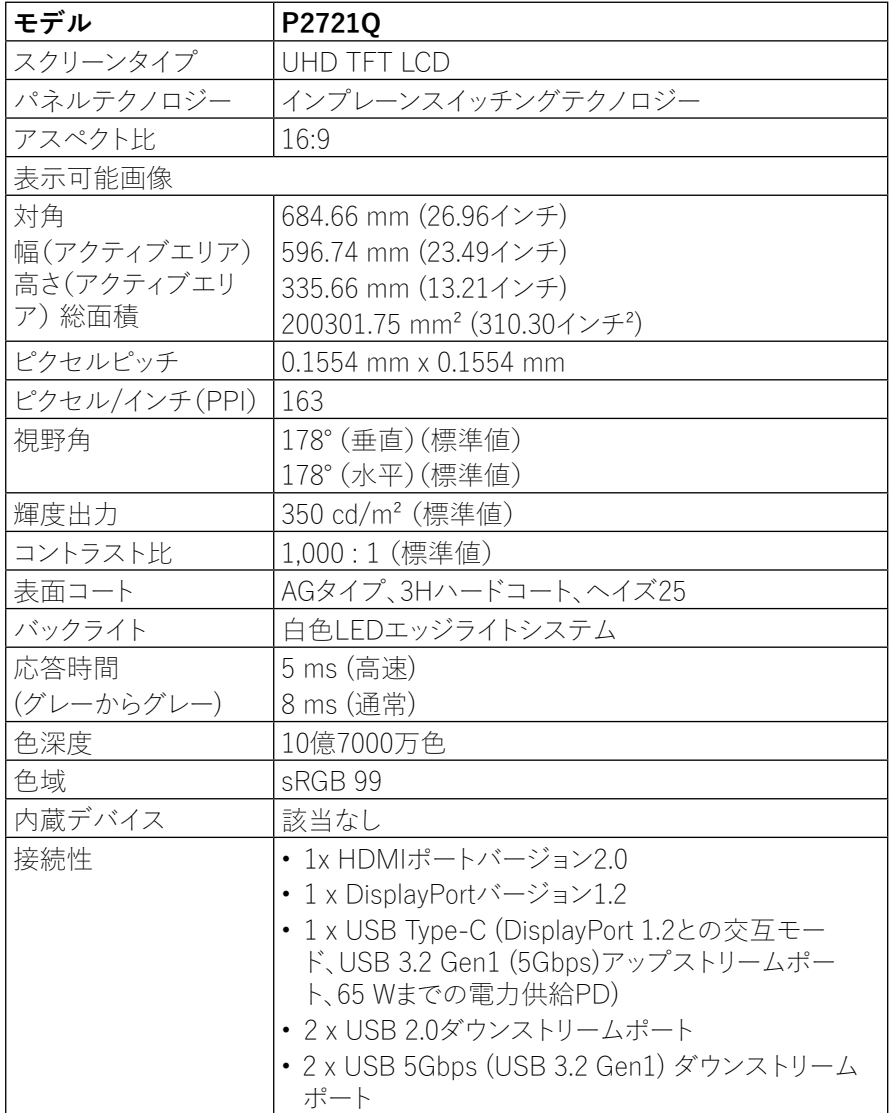

**[12](#page-2-0)** │ **[ご使用のモニターについて](#page-2-0)**

 $\int$ DELL

<span id="page-12-0"></span>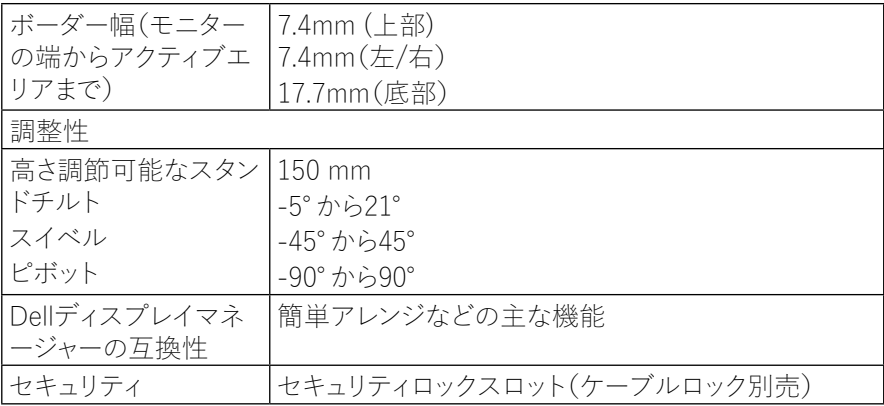

## **解像度仕様**

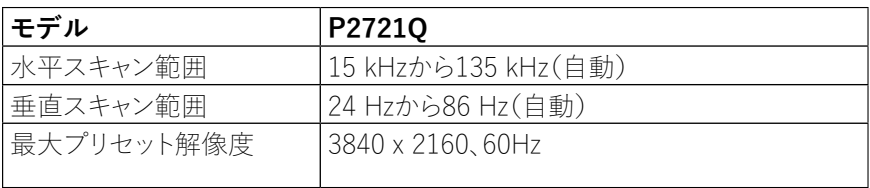

## **対応ビデオモード**

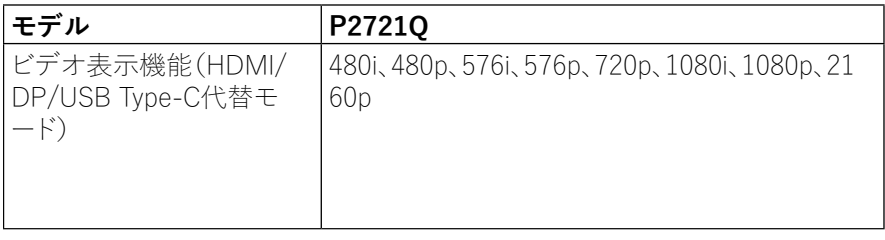

(dell

#### <span id="page-13-0"></span>**プリセット表示モード**

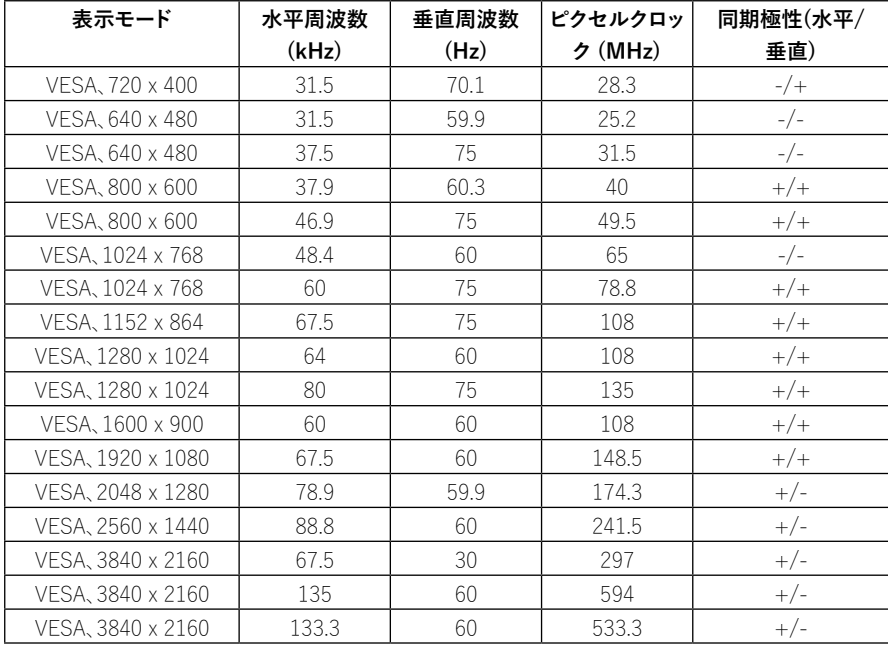

(dell

<span id="page-14-0"></span>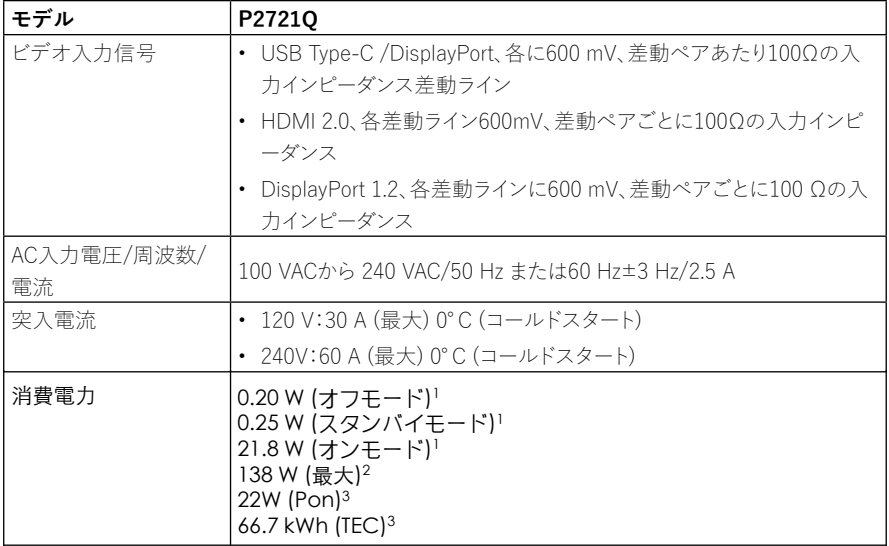

1 EU 2019/2021とEU 2019/2013の規定内容に従います。

2 輝度とコントラストを最大に設定した状態。

3 Pon:Energy Star 8.0バージョンの定義に準拠した、電源オン時の消費電力です。

TEC: Energy Star 8.0バージョンの定義に準拠した、合計消費電力 (kWh) です。

本書は情報提供のみを目的としており、実験室性能を反映します。お使いの製品はソフトウェア、コンポー ネント、およびご注文された周辺機器によっては性能が同じように発揮できない場合もあり、かかる情報を 更新する義務はないものとします。従って、お客様は電気的許容範囲またはその他の結果についての判断 に関してはこの情報を頼りにすべきではありません。正確性または完全性に関する保証は明示的にも黙示 的にも行いません。

**注記:本モニターは、エネルギースターの認証を取得しています。** 

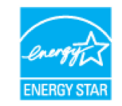

**本製品は、OSDメニューの「工場出荷時リセット」機能によって復元できる工場出荷時設定におい て、エネルギースターに適合しています。工場出荷時設定を変更したり、他の機能を有効にすると、 エネルギースター指定の制限を超える消費電力が増加することがあります。**

**D&L** 

<span id="page-15-0"></span>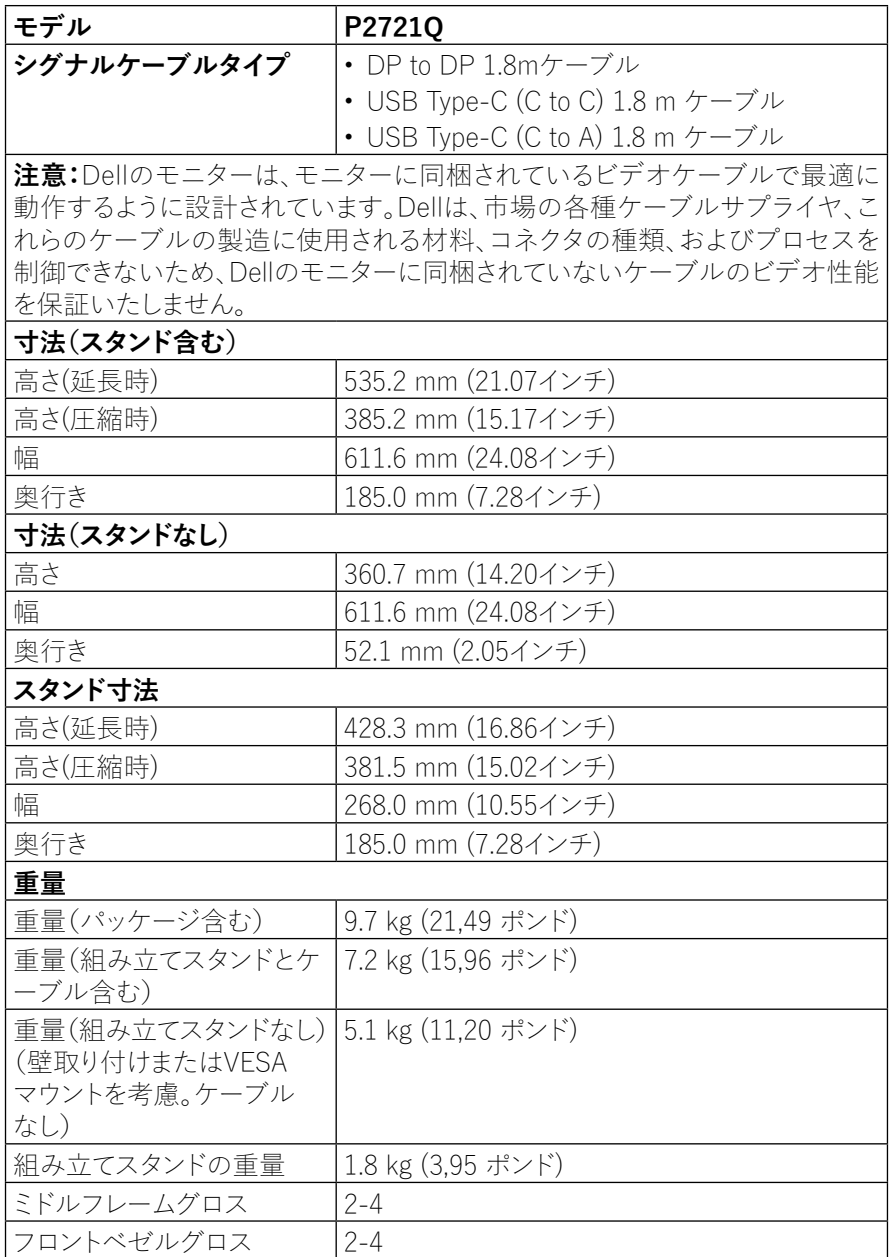

**[16](#page-2-0)** │ **[ご使用のモニターについて](#page-2-0)**

**DELL** 

<span id="page-16-0"></span>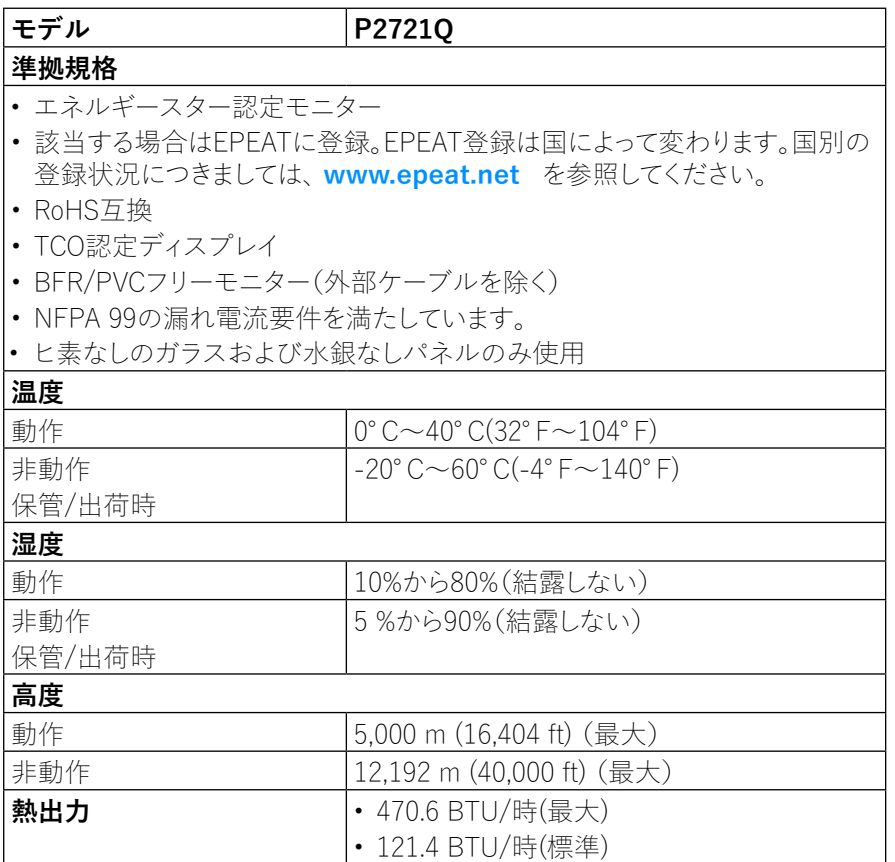

## $\vec{c}$ 使用のモニターについて
| [17](#page-2-0)

 $(\overline{DCLL})$ 

### <span id="page-17-0"></span>**ピンアサイン**

## **DisplayPortコネクター**

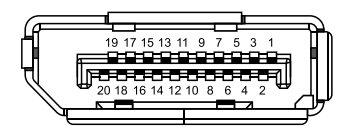

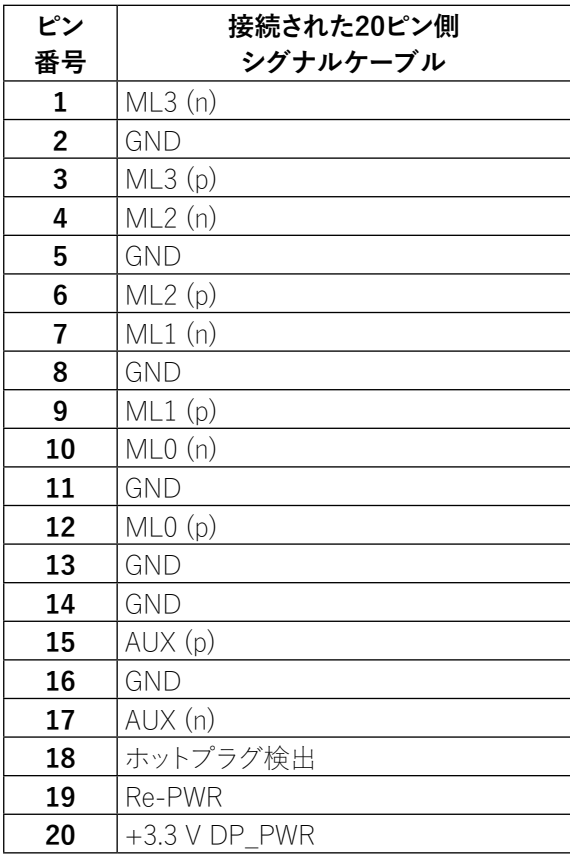

DELL

## **HDMIコネクタ**

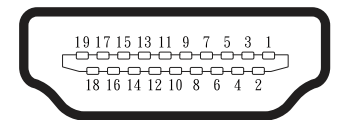

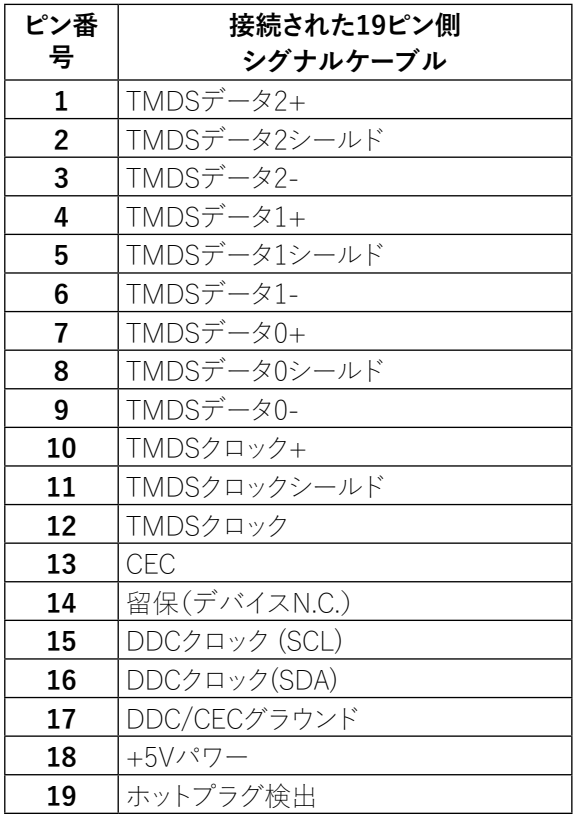

 $\vec{c}$ 使用のモニターについて
| [19](#page-2-0)

 $(\overline{DCL}$ 

## **USB Type-Cポート**

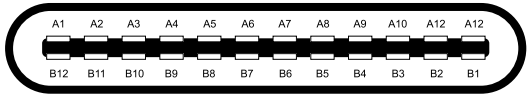

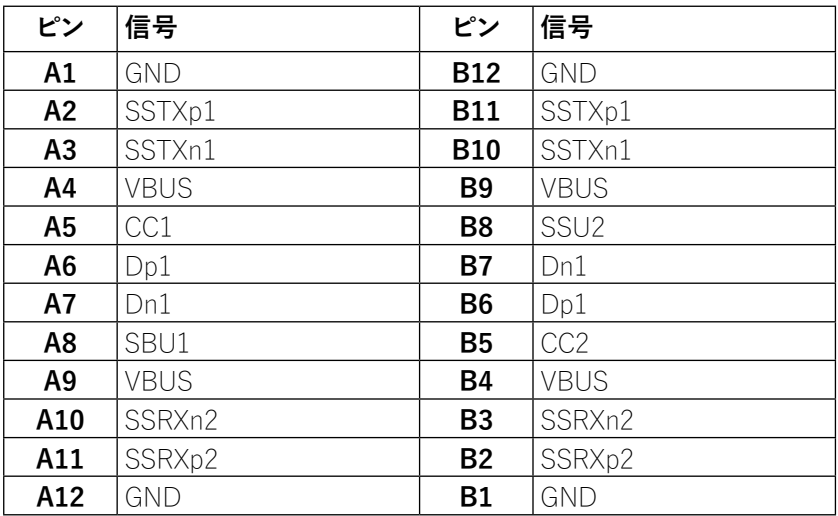

## <span id="page-20-0"></span>**プラグアンドプレイ機能**

プラグアンドプレイ対応のシステムであれば、どのようなシステムにもモニターを設 置することができます。モニターは、ディスプレイデータチャンネル(DDC)プロトコル を使用したコンピュータシステムに拡張ディスプレイ識別子データ(EDID)を自動的 に提供し、システム自体を設定してモニター設定を最適化します。ほとんどのモニタ ーのインストールは自動的に行われますが、必要に応じて異なる設定を選択すること ができます。モニターの設定変更は、**[モニターの操作](#page-32-0)**を参照してください。

## **ユニバーサルシリアルバス(USB)インタフェース**

本セクションでは、モニターで使用できるUSBポートに関する情報を説明します。

#### **注記:本モニターは、SuperSpeed USB 5Gbps(USB 3.2 Gen1)とHigh-Speed USB 2.0に対応しています。**

#### **SuperSpeed USB 5Gbps (USB 3.2 Gen1)**

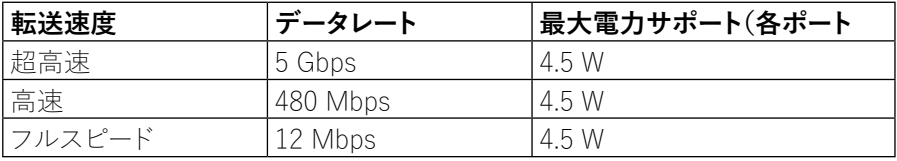

#### **USB 2.0**

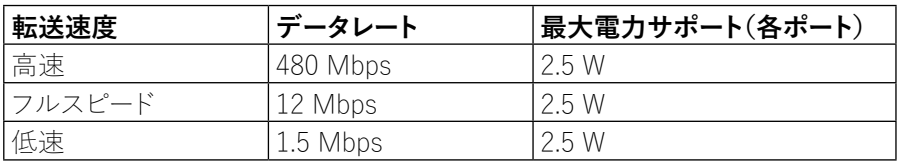

DØL

## <span id="page-21-0"></span>**USB 3.2 Gen1(5Gbps)ダウンストリームポート**

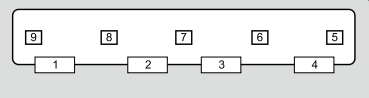

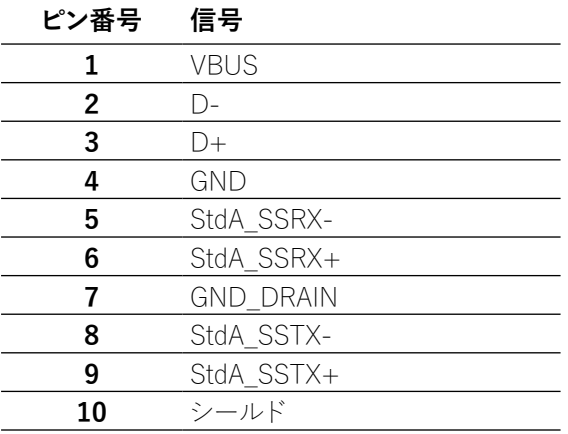

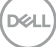

<span id="page-22-0"></span>**USB 2.0ダウンストリームポート**

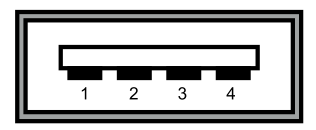

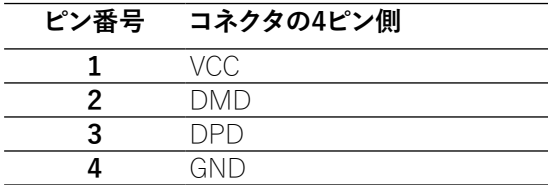

**注記:USB 3.2 Gen1(5Gbps)機能は、USB 3.2 Gen1(5Gbps)対応のコンピ ュータで利用できます。** 

 **注意:モニターのUSBポートは、モニターの電源が入っているとき、または省電 力モードのときのみ動作します。省電力モードでは、USBケーブル(Type-C to Type-C)が接続されていれば、USBポートは正常に動作します。それ以外の場 合は、USBのOSD設定に従ってください。設定が「スタンバイ時にオン」になって いる場合、USBは正常に動作し、それ以外の場合はUSBは無効になります。モ ニターの電源を切ってから電源を入れると、接続されている周辺機器が通常の 機能を再開するまでに数秒かかる場合があります。**

#### **LCDモニター品質とピクセルポリシー**

液晶モニターの製造工程では、液晶モニターの表示品質や使い勝手に影響を与え ないような、目に見えにくい不変の状態で1つ以上のピクセルが固定されてしまうこ とがよくみられます。Dellのモニター品質およびピクセルポリシーの詳細につきまして は、 **[www.dell.com/support/monitors](http://www.dell.com/support/monitors)** を参照してください。

DEL

 **[ご使用のモニターについて](#page-2-0)** │ **[23](#page-2-0)**

#### <span id="page-23-0"></span>**メンテナンスガイドライン**

**モニターの清掃**

#### **注意:モニターを清掃する前に[、](#page-64-0) [安全上の注意を](#page-64-0)お読みになり、それに従ってく ださい。**

#### **危険:モニターを清掃する前に、コンセントからモニターの電源ケーブルを抜い て下さい。**

モニターの開梱、清掃、取り扱いの際には、次の一覧にある手順に従うことを推奨し ます。

- 静電防止スクリーンを清掃するには、柔らかい清潔な布を水でわずかに湿ら せます。 できれば、スクリーン清掃専用のティッシュまたは静電防止コーティン グ専用の洗剤を使用して下さい。ベンジン、シンナー、アンモニア、研磨クリーナ ー、圧縮空気は使用しないで下さい。
- モニターをクリーニングするには、わずかに湿らせた暖かい布を使用します。乳 状のフィルムがプラスチック表面に残ることがあるので、洗剤は使用しないで下 さい。
- モニターを開梱する際、白い粉があった場合には、布で拭いて下さい。
- モニターは注意して取り扱いして下さい。黒い色のモニターは引っ掻くと白い擦 り傷が残り、明るい色のモニターより目立ちます。
- モニターの最高画像品質を維持するために、動的に変化するスクリーンセーバ ーを使用し、使用しないときにはモニターの電源を切って下さい。

#### **[24](#page-2-0)** │ **[ご使用のモニターについて](#page-2-0)**

**D**&LI

## <span id="page-24-0"></span>**モニターの設定**

**スタンドの取り付け**

**注記:出荷時、スタンドは取り付けられていません。**

**注記:次の説明は、モニターに同梱されているスタンドを取り付ける場合にのみ適用 されます。他のソースから購入したスタンドを取り付ける場合は、スタンドに同梱され ていたセットアップ手順に従ってください。** 

モニタースタンドを取り付ける:

- **1.** カートンのフラップの指示に従って、スタンドを固定しているトップクッションからス タンドを取り外します。
- **2.** 包装クッションからスタンドライザーとスタンドベースを取り外します。

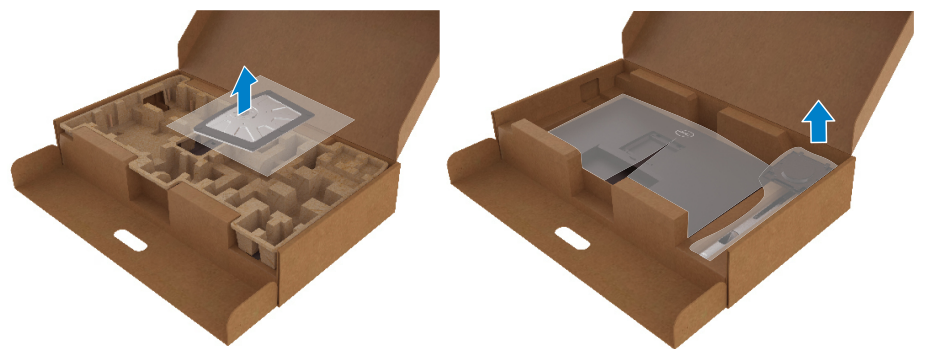

- **3.** スタンドベースブロックをスタンドスロットに完全に挿入します。
- **4.** ネジのハンドルを持ち上げ、ネジを時計回りに回します。
- **5.** ネジを完全に締めたら、ネジハンドルを凹部内で平らに折り曲げます。

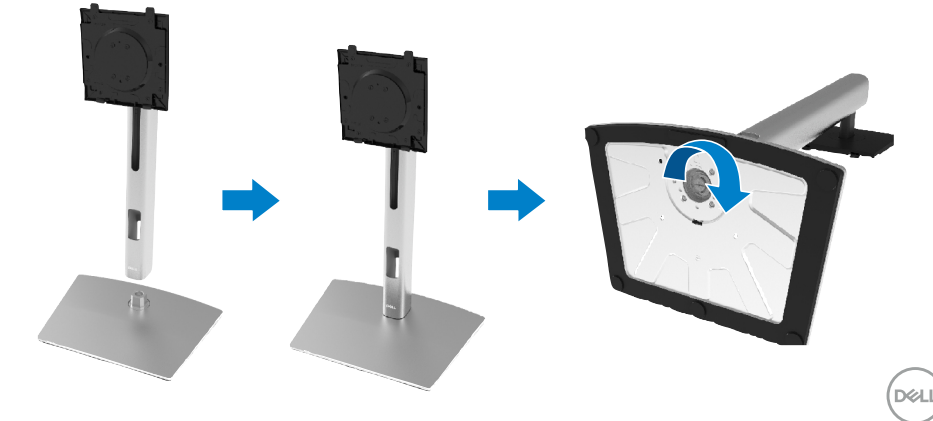

**6.** 図のようにPEバッグを持ち上げて、スタンドアセンリー用のVESAエリアを露出さ せます。

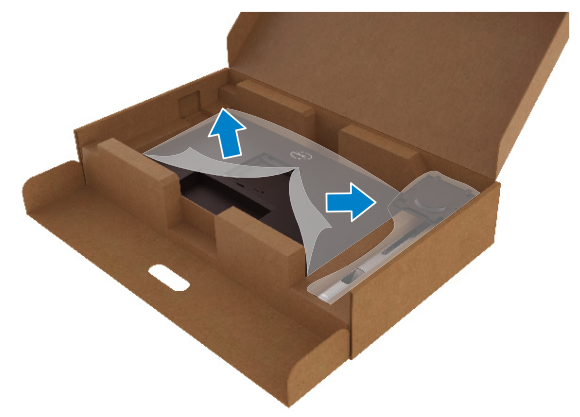

- **7.** モニターにスタンドを取り付けます。
	- **a.** スタンド上部の2つのタブをモニター背面の溝にはめ込みます。
	- **b.** スタンドを所定の位置にカチッと音がするまで押し下げます。

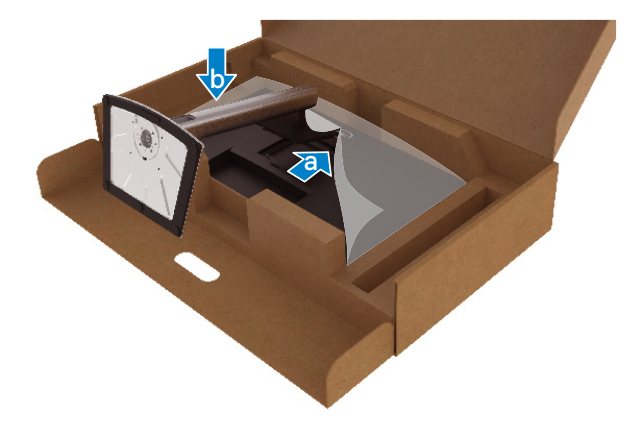

DELL

#### **8.** モニターを直立させます。

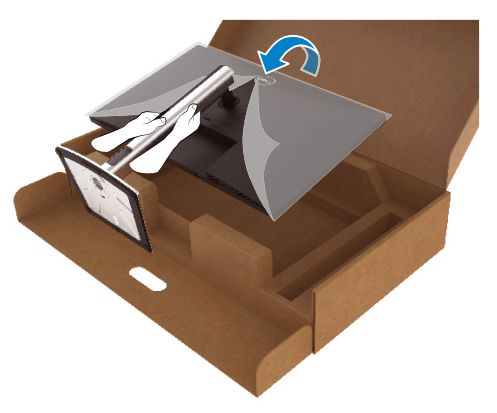

**注記:モニターが滑ったり、落下したりしないように注意して持ち上げてください。**

**9.** モニターからPE袋を取り出します。

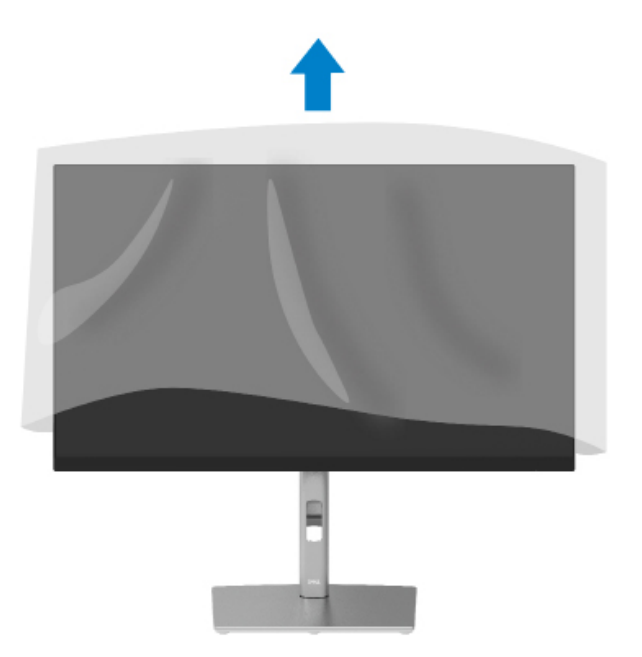

モニターの設定 | [27](#page-2-0)

,<br>D&LL

#### <span id="page-27-0"></span>**モニターの接続**

**危険:このセクションの手順を始める前に[、安全上の注意](#page-64-0)に従って下さい。**

- **注記:Dellのモニターは、Dellが提供するインボックスケーブルで最適に動作するよ うに設計されています。Dellは、Dell以外のケーブルを使用した場合の映像の品質 と性能を保証いたしません。**
- **注記:ケーブルを接続する前に、ケーブル管理スロットにケーブルを通してください。**
- **注記:すべてのケーブルを同時にコンピュータに接続しないでください。**

#### **注記:この図は例示のためにのみ使われています。パソコンの外観は異なる場合が あります。**

モニターをコンピューターに接続するには:

- **1.** コンピュータの電源を切り、電源ケーブルを外します。
- **2.** モニターからDisplayPort、HDMI、またはType-Cケーブルをコンピュータに接続し ます。
- **3.** モニターの電源を入れます。
- **4.** モニターのOSDメニューで正しい入力ソースを選択し、コンピュータの電源を入れ ます。

#### **HDMIケーブル(オプション)の接続**

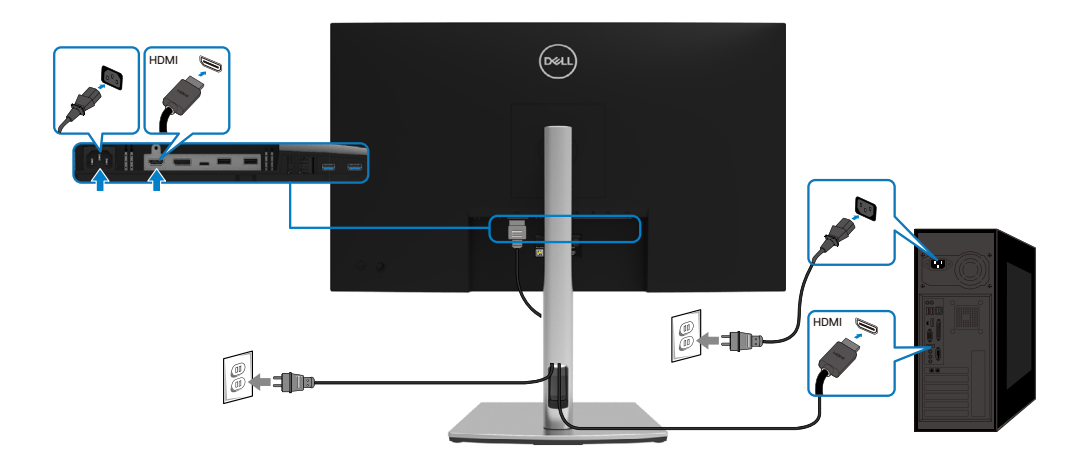

DELI

## <span id="page-28-0"></span>**DisplayPort(DisplayPort to DisplayPort)ケーブルの接続**

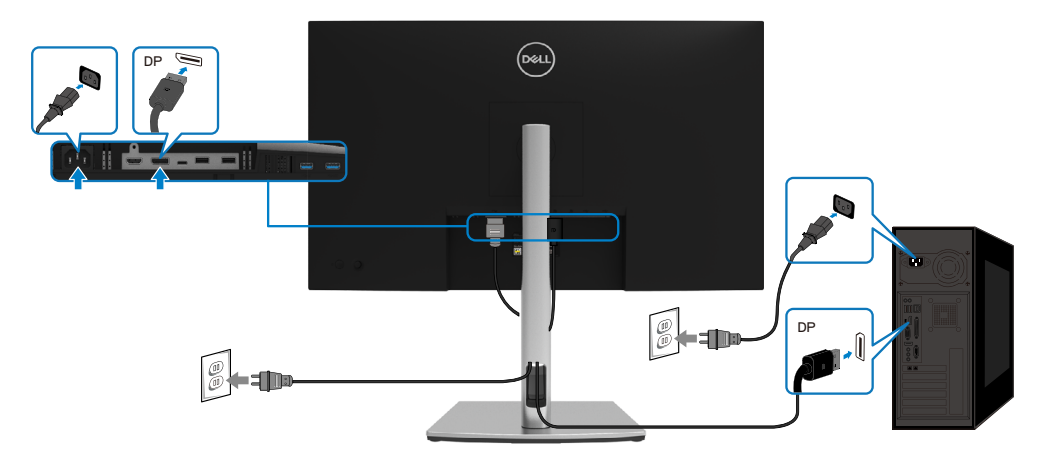

## **USB Type-Cケーブル(C to C)の接続**

お使いのモニターのUSB Type-Cポート:

- USB Type-CまたはDisplayPort 1.2として交互に使用できます。
- 最大65WプロファイルのUSB Power Delivery (PD)をサポートしています。

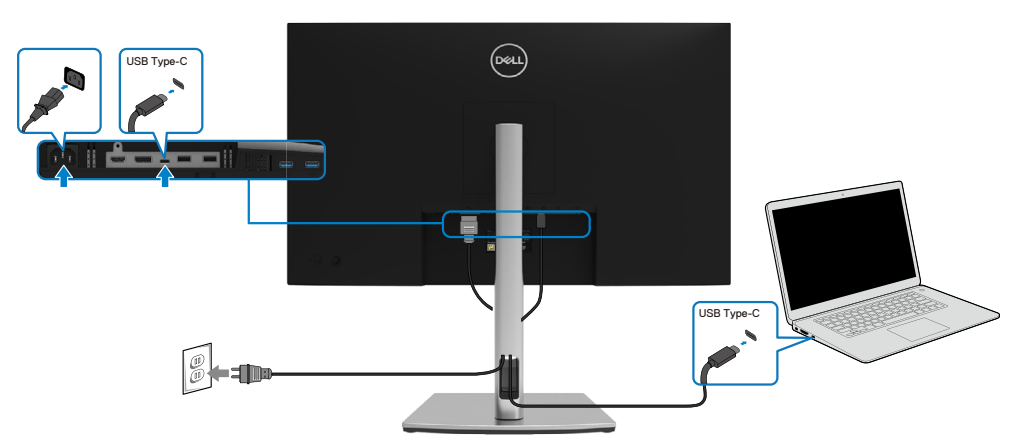

DELL

## <span id="page-29-0"></span>**USB Type-Cケーブル(C to A)の接続**

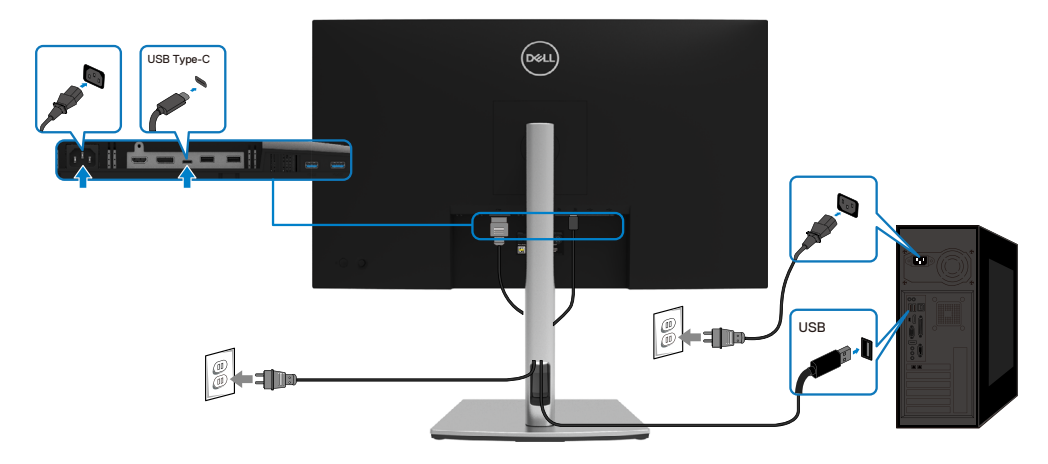

## **ケーブルの整理**

モニターとパソコンに必要なケーブルをすべて接続した後、(ケーブルの接続については **[モニターの接続](#page-27-0)**を参照してください)、上記のようにケーブルを整理してください。

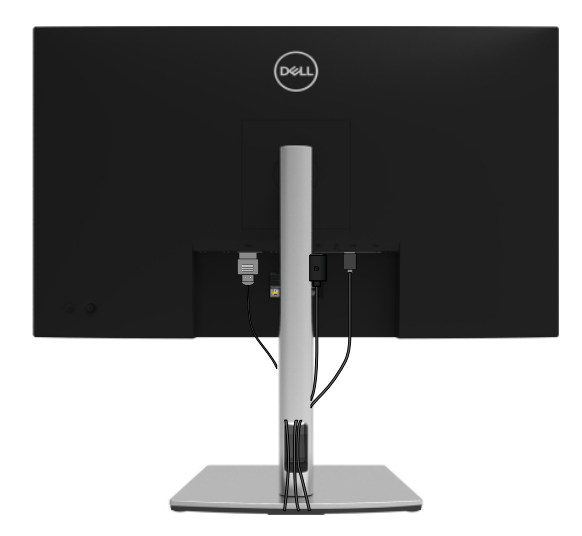

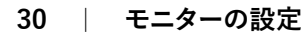

,<br>D&Ll

### <span id="page-30-0"></span>**モニタースタンドの取り外し**

- **注記:スタンドを取り外す際に液晶画面に傷がつかないように、モニターを柔らかく 清潔な面に置いてください。**
- **注記:次の説明は、モニターに同梱されているスタンドを取り付ける場合にのみ適用 されます。他のソースから購入したスタンドを取り付ける場合は、スタンドに同梱され ていたセットアップ手順に従ってください。**

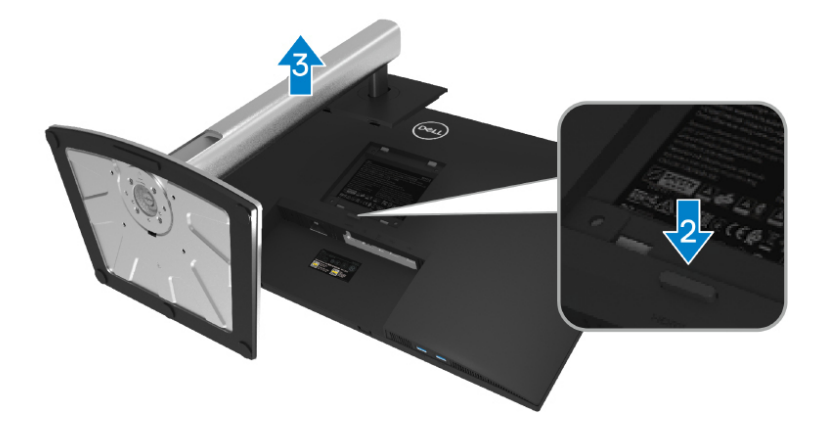

スタンドを取り外す:

- **1.** 柔らかい布かクッションの上にモニターを置きます。
- **2.** スタンドのリリースボタンを押し下げます。
- **3.** スタンドを持ち上げてモニターから取り外します。

DØL

<span id="page-31-0"></span>**VESAウォール取り付け(オプション)**

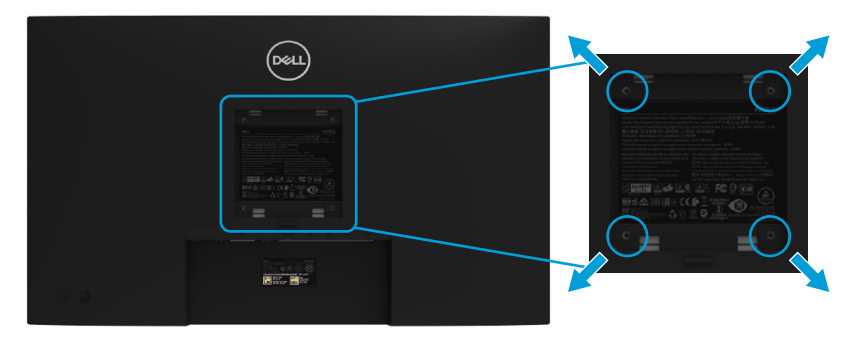

(ねじ寸法: M4 x 10 mm).

VESA対応の壁掛けキットに付属の説明書を参照してください。

- **1.** モニターパネルを、柔らかい布またはクッションを敷いた安定した平らなテーブル の上に置きます。
- **2.** 台を取り外します。( **[モニタースタンドの取り外し](#page-30-0)**を参照してください)
- **3.** プラスドライバーを使用して、プラスチックカバーを固定している4本のネジを取り 外します。
- **4.** 壁面取付キットからモニターに取付金具を取り付けます。
- **5.** モニターを壁に取り付けます。詳細につきましては、壁取り付けキットに同梱されて いる説明書を参照してください。

#### **注記:UL、CSA、GSに準拠した壁掛け金具で、最低20.4kgの重量または耐荷重があ る場合にのみ使用します。**

**D**&LI

## <span id="page-32-0"></span>**モニターの操作**

## **モニターの電源をオン**

電源ボタンを押して、モニターの電源をオンにします。

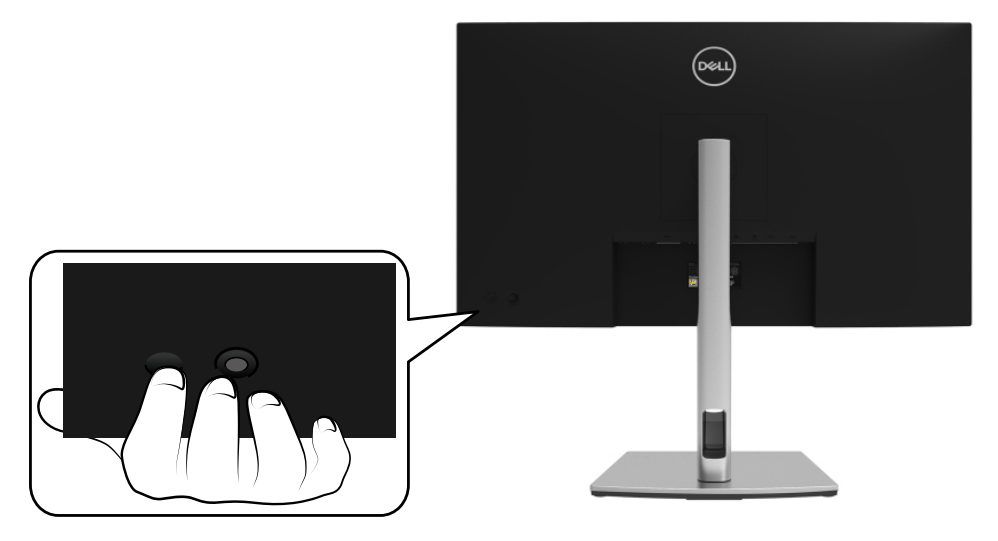

## **バックパネルの操作方法**

モニター背面のジョイスティックを使って設定を調整します。

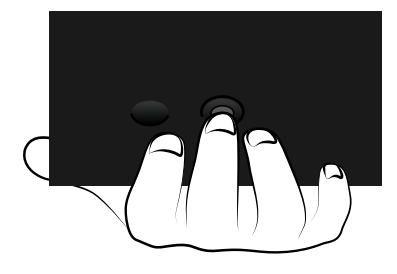

,<br>D&LL

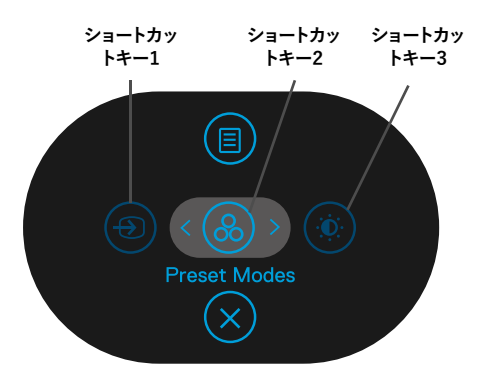

次の表では、ジョイスティックについて説明します。

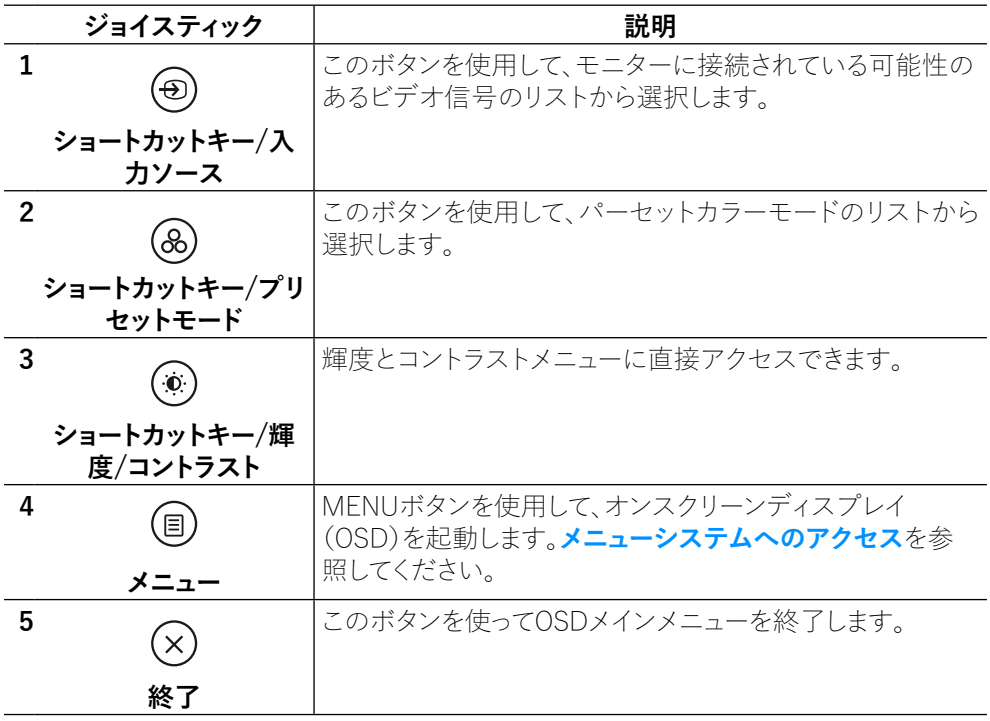

**[34](#page-2-0)** │ **[モニターの設定](#page-2-0)**

(dell

## <span id="page-34-0"></span>**バックパネルボタン**

画像の設定を調整するには、モニターの前面にあるボタンを使用します。

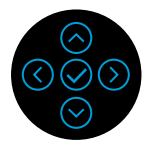

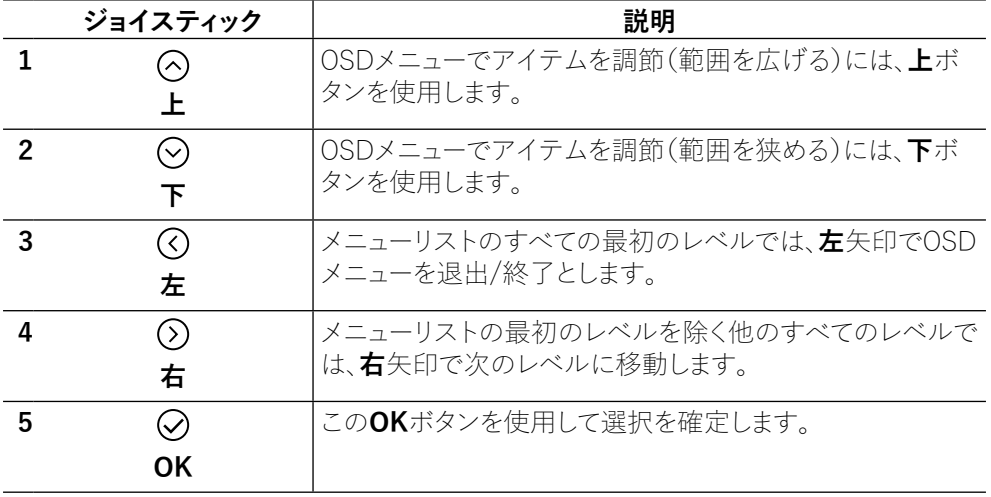

,<br>D&LL

### <span id="page-35-0"></span>**オンスクリーンディスプレイ(OSD)メニューの使用**

**メニューシステムへのアクセス**

#### **注記:設定を変更してから別のメニューに進んだりOSDメニューを終了したりした場 合、モニターはこれらの変更を自動的に保存します。設定を変更してからOSDメニュ ーが消えるまで待っていた場合でも、変更は保存されます。**

**1.** アイコンを選択してOSDを起動し、メインメニューを表示します。

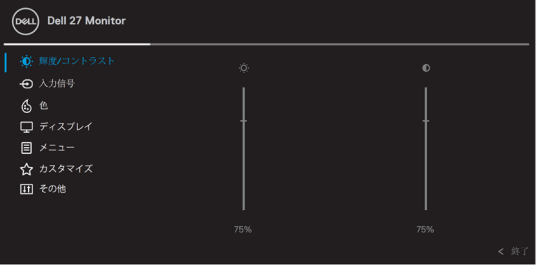

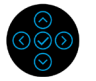

- 2.  $\overline{Q}$ または $\overline{Q}$ ボタンを押して、設定オプション間を移動します。別のアイコンに移 動すると、オプション名がハイライトされます。モニターで利用できるすべてのオプ ションの完全なリストについては、次の表を参照してください。
- 3. ①または ⊙ボタンを1回押して、ハイライトされたオプションを有効にします。

**注記:選択したメニューによって表示される方向ボタン(およびOKボタン)が異なる 場合があります。使用可能なボタンを使って選択してください。**

- 4. ⊙または⊙ を押して、希望のパラメータを選択します。
- 5. 2を押してサブメニューに入り、2または ②指向性ジョイスティックにより、メニ ューのインジケータに従って、 変更を行います。
- **6.** ◯を選択するとメインメニューに戻ります。

**[36](#page-2-0)** │ **[モニターの設定](#page-2-0)**

**DEL** 

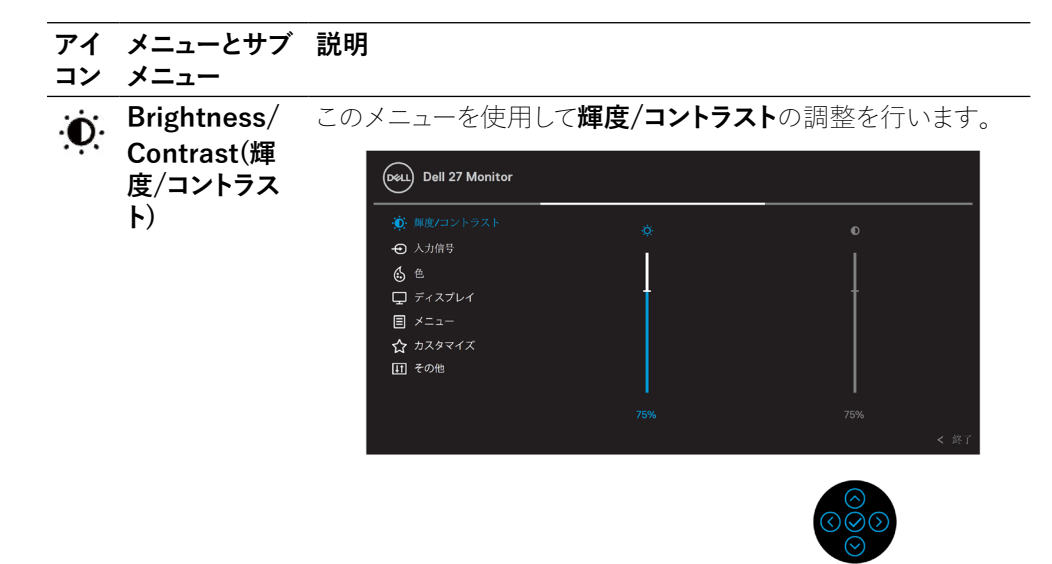

**輝度 輝度**はバックライトの輝度を調整します。  $\bigodot$ ボタンを押すと輝度が直接成上がり、 $\bigodot$ ボタンを押すと輝度が下が ります(最小0 / 最大100)。 コントラスト 最初に輝度を調整し、それ以上の調整が必要な場合はコントラ **スト**のみを調整します。 ⊙ボタンを押すとコントラストが上がり、⊙ボタンを押すとコン トラストが下がります(最小0 / 最大100)。

> **コントラスト**機能は、モニター画面の暗さと明るさの差の度合い を調整します。

DELI

<span id="page-37-0"></span>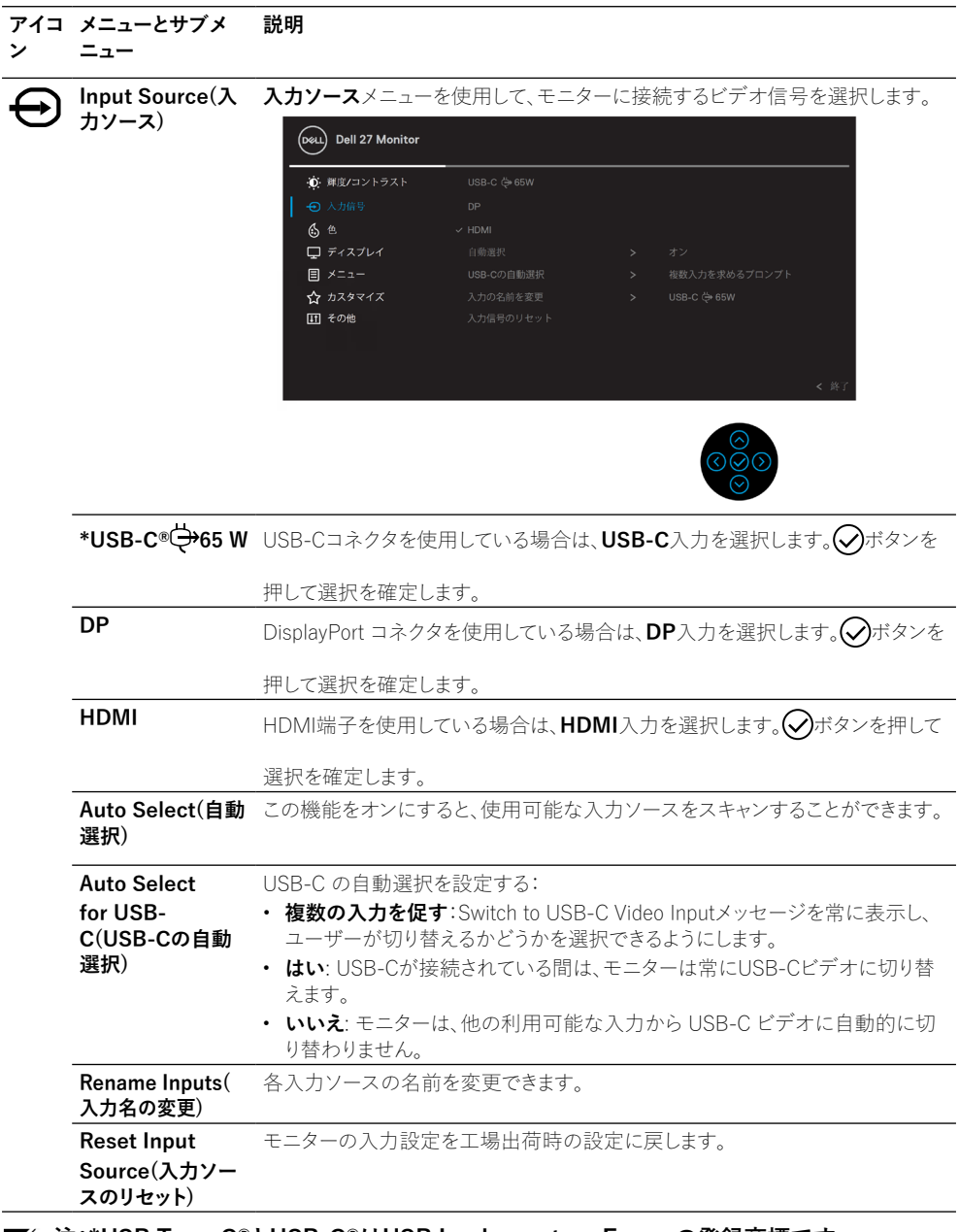

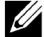

 $(\overline{DCL}$ 

**注:\*USB Type-C®とUSB-C®はUSB Implementers Forumの登録商標です。**

**[38](#page-2-0)** │ **[モニターの設定](#page-2-0)**

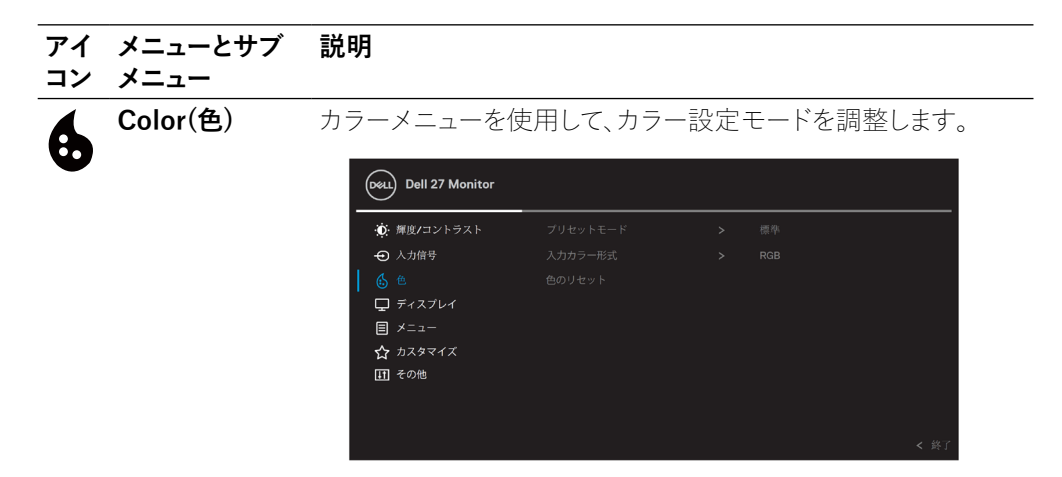

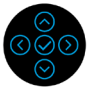

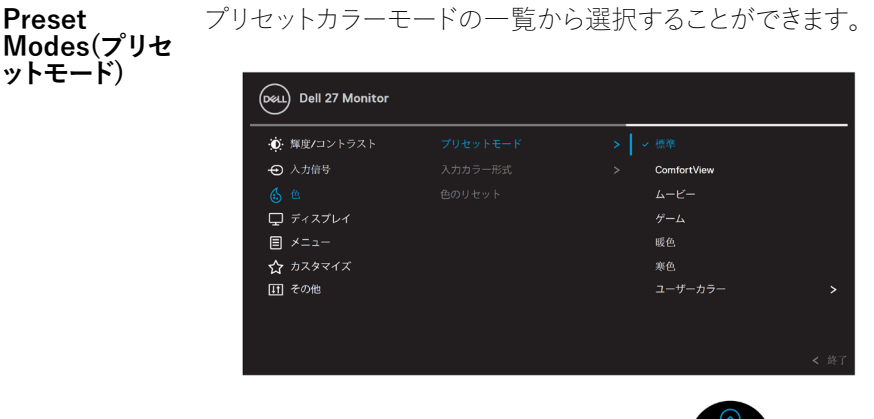

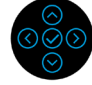

- **標準**: モニターのデフォルトカラー設定を読み込みます。これ はデフォルトのプリセットモードです。
- **コンフォートビュー**: 画面から発せられるブルーライトのレベ ルを低下させ、目に快適な視聴を可能にします。

**危険:モニターからのブルーライト発光による長期的な影響で、 デジタル眼精疲労、眼精疲労、眼の損傷などの人身事故を引き 起こすおそれがあります。**

**また、長時間モニターを使用すると、首、腕、背中、肩など体の一 部に痛みが生じるおそれがあります。**

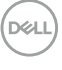

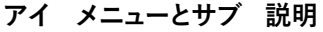

**コン メニュー**

**Preset** 

**Modes(プリセ** 肩の痛みのリスクを低減するために、以下を提案します: **ットモード)** 長時間のモニター使用から生じる眼精疲労および首/腕/背中/

- **1.** 眼から約20~28インチ(50~70cm)に画面を設定しま す。
- **2.** モニターを使って作業するときは、頻繁に瞬きをして、眼 に潤いを与えます。
- **3.** 2時間毎に20分間の休憩を定期的または頻繁とります。
- **4.** 休憩中は、モニターから眼を離し、少なくとも20秒間、20 フィート離れた物体を凝視します。
- **5.** 休憩中は、ストレッチを行い、首/腕/背中/肩の緊張をほ ぐします。
- **動画**: 動画用のカラー設定を読み込みます。
- **ゲーム**: ほとんどのゲームアプリケーション用のカラー設定を 読み込みます。
- **ウォーム**: 色温度を下げます。画面は赤/黄色の色合いを持つ 暖かい表示になります。
- **クール**: 色温度を上げます。画面は青の色合いを持つ涼しい 表示になります。
- **カスタムカラー**:手動でカラー設定を調整することができま す。 矢印ボタンを使って3色(R、G、B)の値を調整し、独自のプリセ ットカラーモードを作成します。

**D**&LI

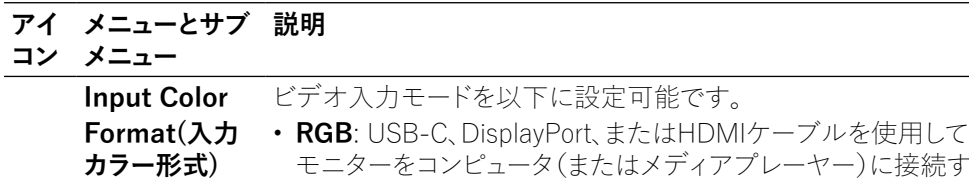

- モニターをコンピュータ(またはメディアプレーヤー)に接続す る場合は、このオプションを選択します。
- **YPbPr**: メディアプレーヤーが YPbPr 出力のみをサポートし ている場合は、このオプションを選択します。 ボタンを押して選択を確定します。

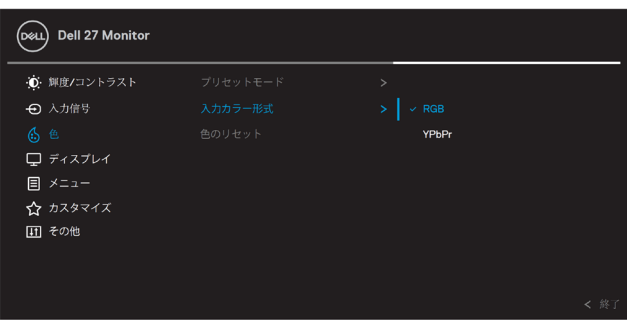

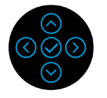

**色合い** この機能は、ビデオ画像の色を緑または紫に変えることができ ます。これは、望ましい未使用の色調を調整するために使用され ます。 (へ) または(へ)で、色相を0から100の間で調整します。 **注意:色相**調整は、**動画**または**ゲーム**のプリセットモードを選択 した場合のみ調整できます。

**彩度** この機能は、ビデオ画像の彩度を調整できます。 または に より、0から100までの間で彩度を調整します。 **注意:彩度**調整は、**動画**または**ゲーム**のプリセットモードを選択 した場合のみ調整できます。

**Reset Color (色のリセット)** モニターのカラー設定を工場出荷時の設定にリセットします。

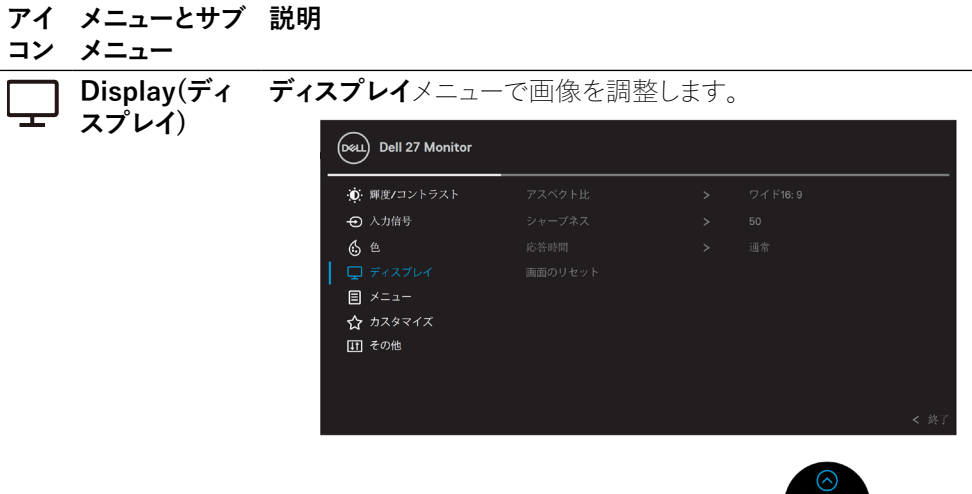

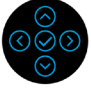

**Aspect Ratio** 画像の比率を**ワイド16:9**、**4:3**、または**5:4**に調整します。 **(アスペクト比)**

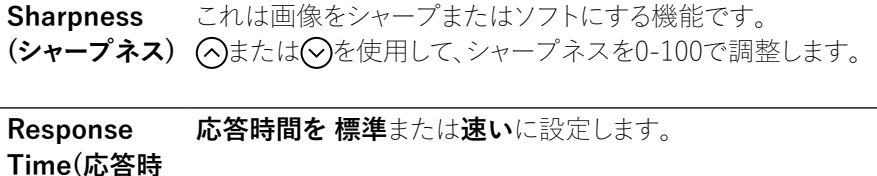

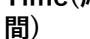

**Reset Display(ディ スプレイのリセ ット)** すべての表示設定を工場出荷時のプリセット値にリセットしま す。

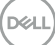

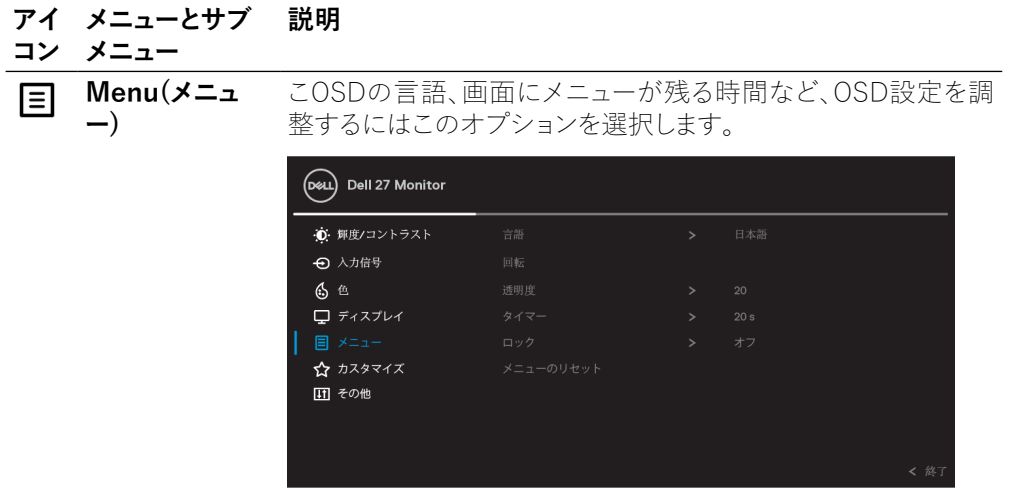

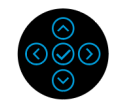

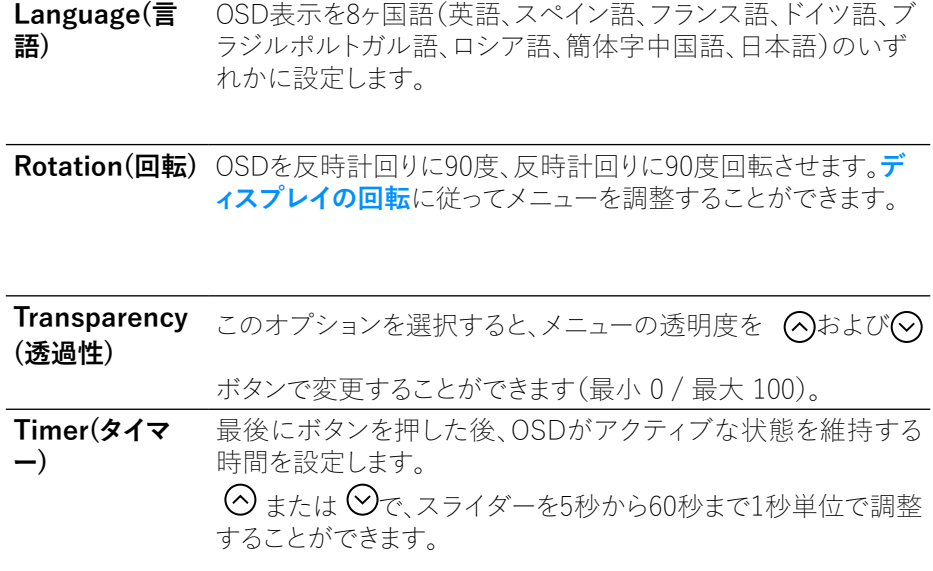

#### **アイ メニューとサブ 説明 コン メニュー**

**Lock(ロック)** モニターの操作ボタンをロックすることで、操作ボタンへのアク セスを防ぐことができます。また、複数のモニターを横に並べて 設定した場合に、誤って起動してしまう事態を防止することがで きます。

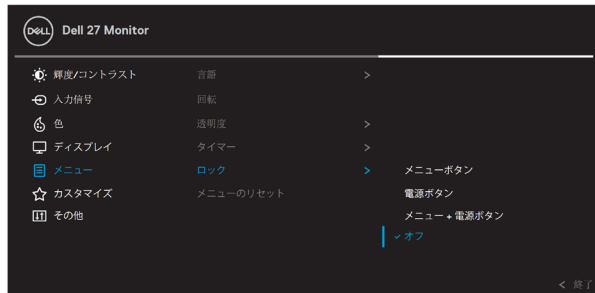

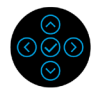

- **メニューボタン**:電源ボタンを除くすべてのメニュー/機能ボタ ンはロックされており、ユーザーはアクセスできません。
- **電源ボタン**:電源ボタンのみロックされ、ユーザーはアクセス できません。
- **メニュー + 電源ボタン**:メニュー/機能ボタンと電源ボタンの 両方がロックされており、ユーザーはアクセスできません。 デフォルトでは**無効**に設定されています。

注意:ボタンのロックを解除するには、上下または左右方向に4 秒間長押しします。

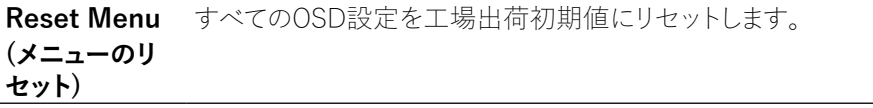

**D**&LI

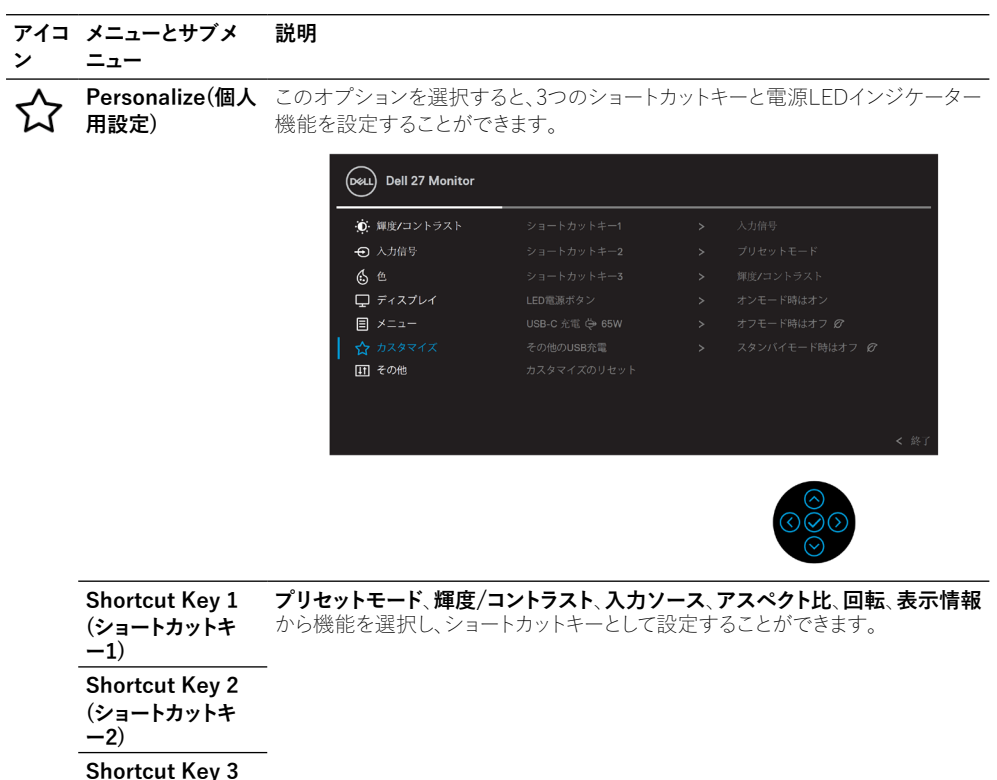

**(ショートカットキ**

**ー3)**

**Power Button LED(電源ボタン** エネルギーを節約するために電源LEDインジケータをオンまたはオフに設定す ることができます。

**LED) USB-C Charging** モニターの電源オフ時に、**USB-C充電常時オン**機能を有効にするかどうかを設 定します。 **注意:**モニターでこのオプションを有効にすると、モニターの電源がオフの場合

**65 W(USB-C充電 65 W)** でも、USB-Cケーブル(C to C)を使ってノートPCを充電することができます。

**Other USB Charging(その他 のUSB充電)** モニター待機中のUSB-A、USB-Cダウンストリームポートの充電機能の有効・無 効を設定します。 **注意:**このオプションは、以前のモニターファームウェアリビジョンでは「USB」と 呼ばれていました。

**Reset Personalization(個** す。**人設定のリセット) 個人設定**メニューのすべての設定を工場出荷時のプリセット値にリセットしま

DØL

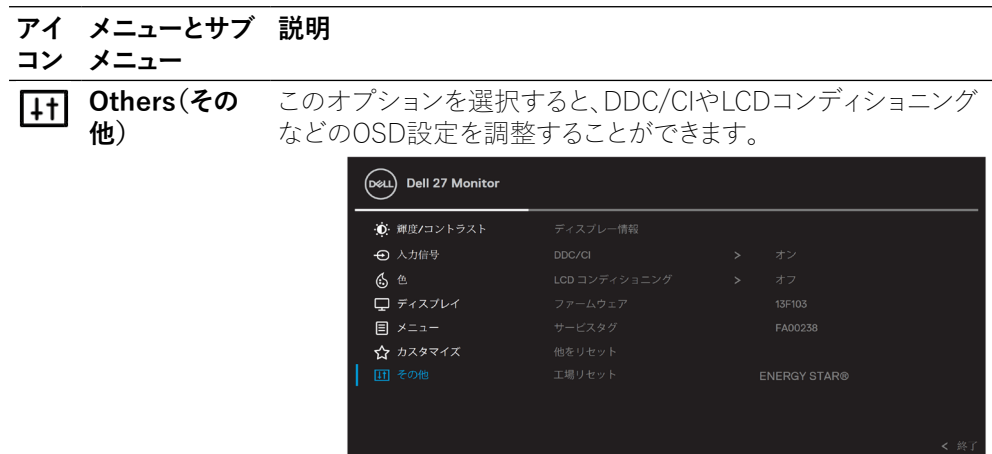

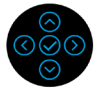

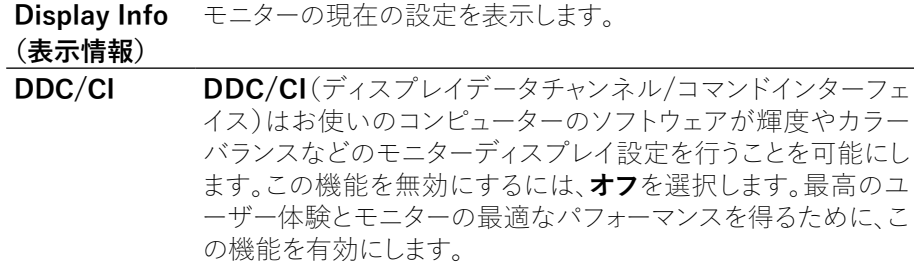

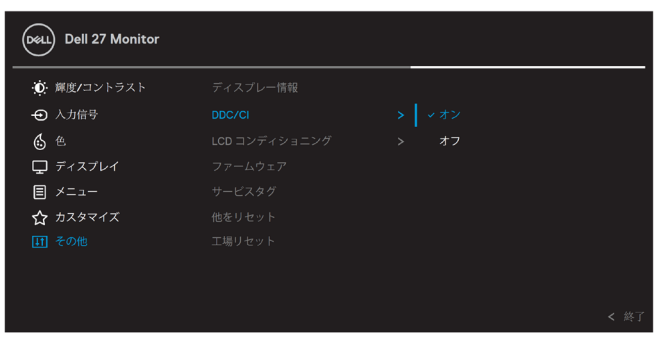

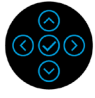

(dell

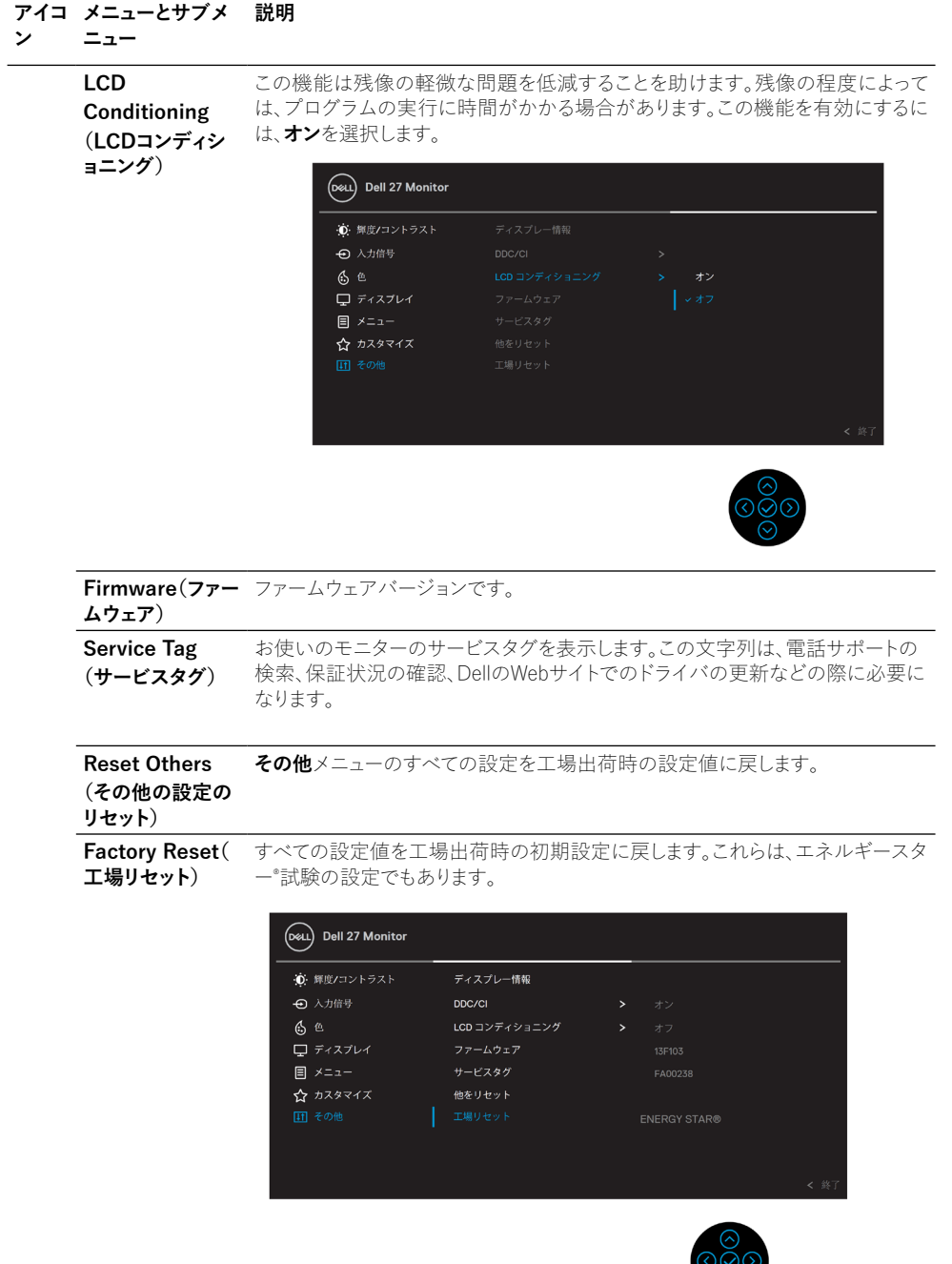

 $(\nabla)$ 

 $\frac{1}{\sqrt{2}}$ 

#### <span id="page-47-0"></span>**OSD警告メッセージ**

モニターが特定の解像度モードをサポートしない場合、次のメッセージが表示されます。

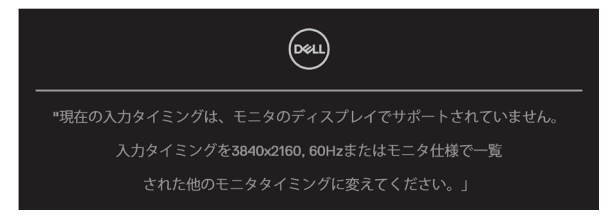

これはモニターがコンピューターから受け取る信号を同期できないことを意味していま す。このモニターが対応している水平および垂直周波数については、 **[モニターの仕様](#page-11-0)**を 参照してください。推奨モードは3840 x 2160です。

#### **注記:接続されている入力信号によっては、メッセージが若干異なる場合があります。**

**DDC/CI** 機能が無効になる前に、以下のメッセージが表示されます。

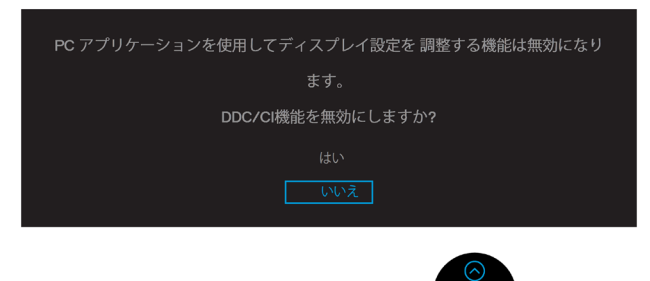

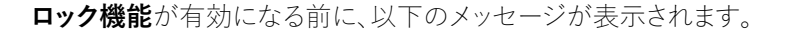

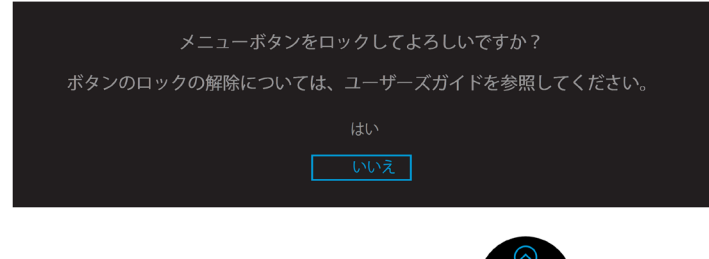

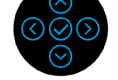

**注記:選択した設定により、メッセージの内容が若干異なる場合があります。**

**D**&LI

モニターが省電力モードになると、次のメッセージが表示されます。

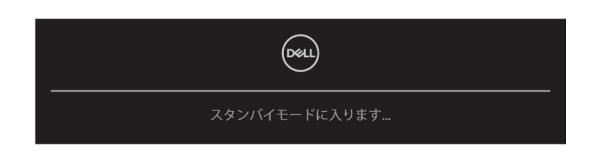

コンピュータを起動し、モニターを起動して**[OSD](#page-35-0)**にアクセスしてください。

#### **注記:接続されている入力信号によっては、メッセージが若干異なる場合があります。**

OSD は通常の動作モードでのみ機能します。アクティブオフモード中に電源ボタン以外 のボタンを押すと、選択した入力に応じて以下のメッセージが表示されます。 コンピュータとモニターを起動して、**[OSD](#page-35-0)**にアクセスしてください。

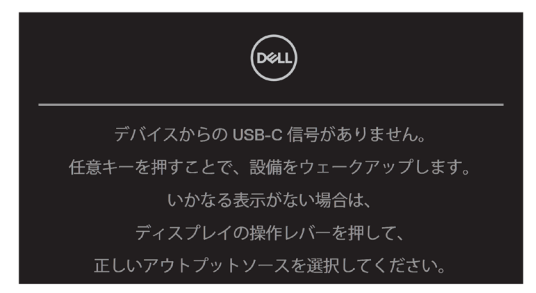

## **注記:接続されている入力信号によっては、メッセージが若干異なる場合があります。**

USB-C、DP、HDMI のいずれかの入力を選択し、対応するケーブルが接続されていない 場合は、以下のようなフローティングダイアログボックスが表示されます。

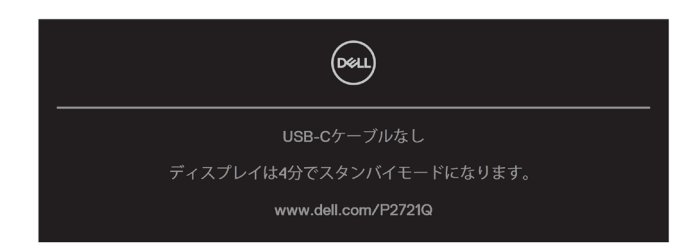

**注記:接続されている入力信号によっては、メッセージが若干異なる場合があります。**

**モニターの設定 | [49](#page-2-0)** 

**DEL** 

下記の電源警告メッセージは、輝度レベルを初期値以上に調整する際、初めて**輝度**機能 の使用時に適用されます。

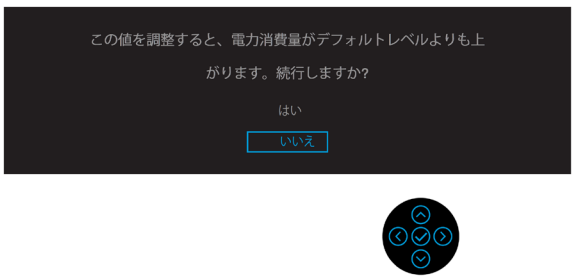

次の条件でDPオルタネートモード対応のケーブルをモニターに接続した場合、メッセー ジが表示されます。

- **USB-Cの自動選択**が**マルチ入力プロンプト**に設定されている場合。
- **USB-Cケーブル**をモニターに接続している場合。

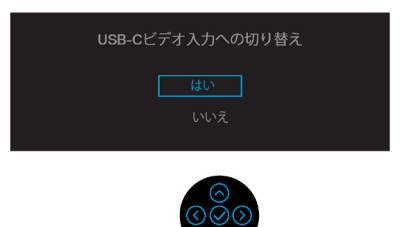

**工場出荷時リセット**を選択すると、次のメッセージが表示されます。

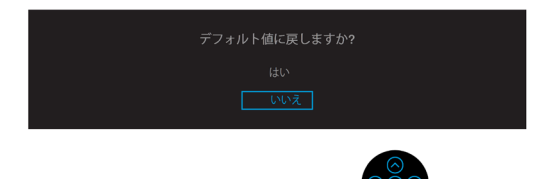

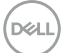

「はい」を選択して初期設定にリセットすると、次のメッセージが表示されます。

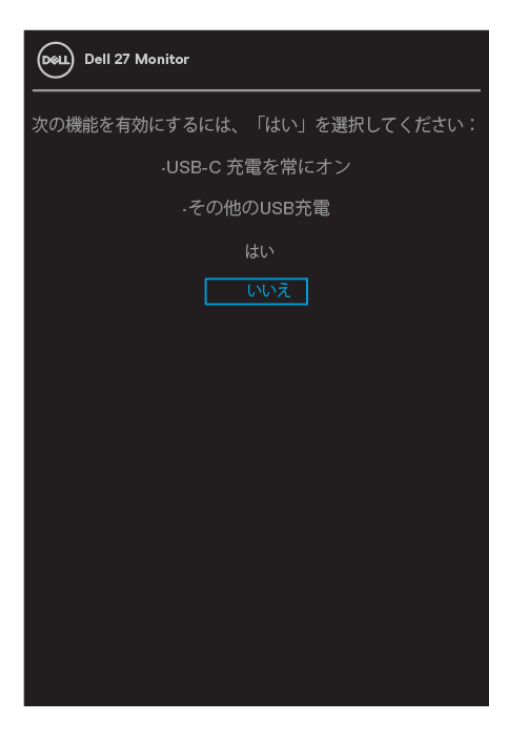

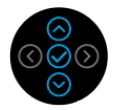

デ細につきましては、[トラブルシューティング](#page-56-0)を参照してください。

DELI

## <span id="page-51-0"></span>**最大解像度の設定**

モニターの最大解像度を設定します。

Windows® 7、Windows® 8、Windows® 8.1の場合:

- **1.** Windows® 8 と Windows® 8.1 の場合のみ、デスクトップタイルを選択してクラシッ クデスクトップに切り替えます。
- **2.** デスクトップを右クリックし、**画面解像度**をクリックします。
- **3. 画面解像度**のドロップダウンリストをクリックして、**3840 x 2160**を選択します。
- **4. OK**をクリックします。

Windows® 10の場合:

- **1.** デスクトップを右クリックし、**表示設定**をクリックします。
- **2. ディスプレイの詳細設定**をクリックします。
- **3. 解像度**のドロップダウンリストをクリックして、**3840 x 2160** を選択します。
- **4. 適用**をクリックします。

オプションの3840 x 2160が表示されない場合、グラフィックスドライバを更新する必要が あります。お使いのコンピューターによって、次の手順の1つを完了します。

Dellデスクトップまたはポータブルコンピューターをお使いの場合:

• **[ww.dell.com/support](https://www.dell.com/support)**にアクセスし、サービスタグを入力して、お使いのグラフィ ックカードの最新ドライバをダウンロードしてください。

Dell以外のコンピューター(ポータブルまたはデスクトップ)をお使いの場合:

- お使いのコンピューターのサポートサイトに行き、最新のグラフィックドライバをダウ ンロードします。
- お使いのグラフィックカードのWebサイトに行き、最新のグラフィックドライバをダウ ンロードします。

**D**&LI

## <span id="page-52-0"></span>**チルト、スイベル、垂直延長の使用**

#### **注記:次の説明は、モニターに同梱されているスタンドを取り付ける場合にのみ適用 されます。他のソースから購入したスタンドを取り付ける場合は、スタンドに同梱され ていたセットアップ手順に従ってください。**

#### **チルト、スイベル**

モニターにスタンドが付いており、モニターを傾けたり、回転させることで、最も快適な視 野角を確保することができます。

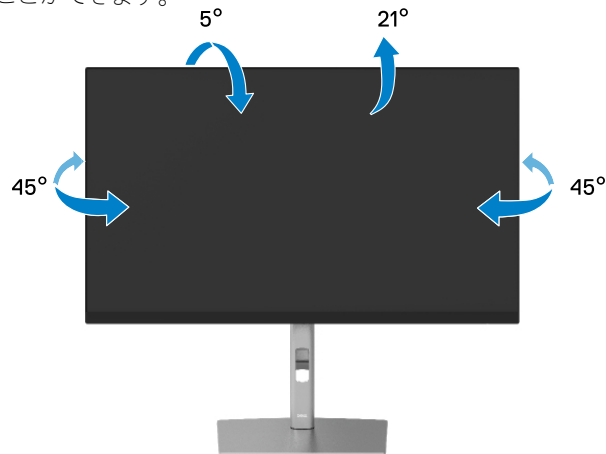

**注記:出荷時、スタンドは取り付けられていません。**

#### **垂直延長**

**注記:スタンドは最大150mm縦に伸びます。以下の図は、スタンドを縦に伸ばす方 法を示しています。**

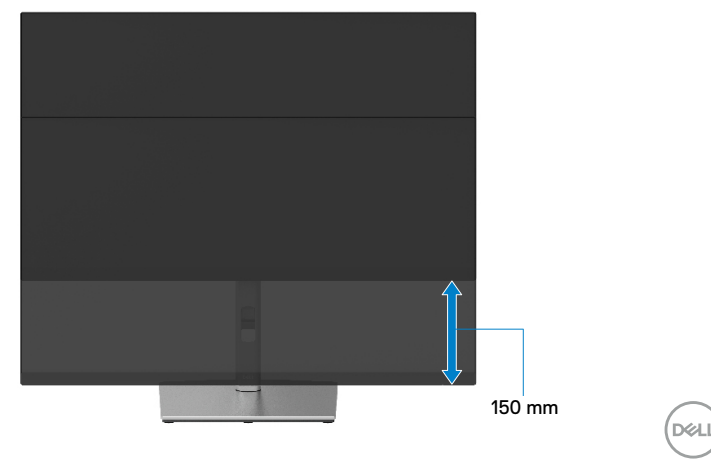

## <span id="page-53-0"></span>**モニターの回転**

モニターを回転させる前に、モニターを完全に垂直し(**[垂直延長](#page-52-0)**)、モニターの下端に当た らないように上方向に傾けます。

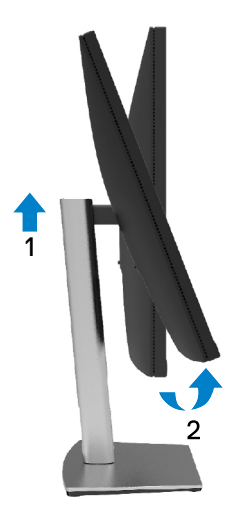

#### **時計回りに回転させる**

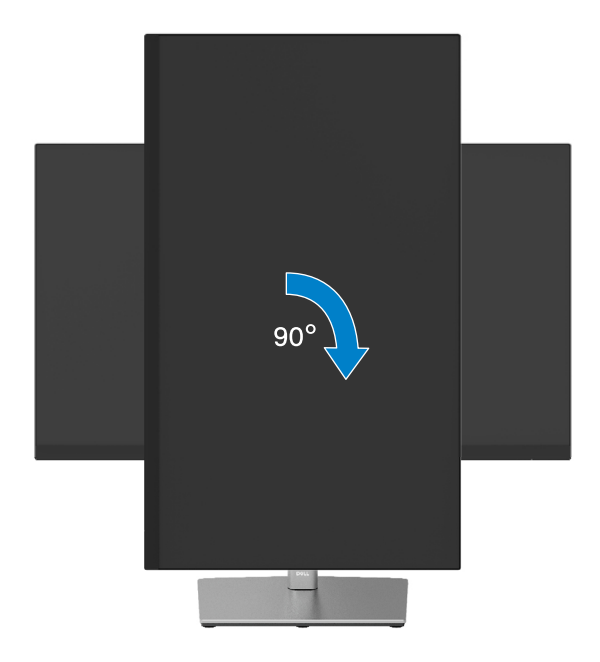

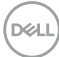

<span id="page-54-0"></span>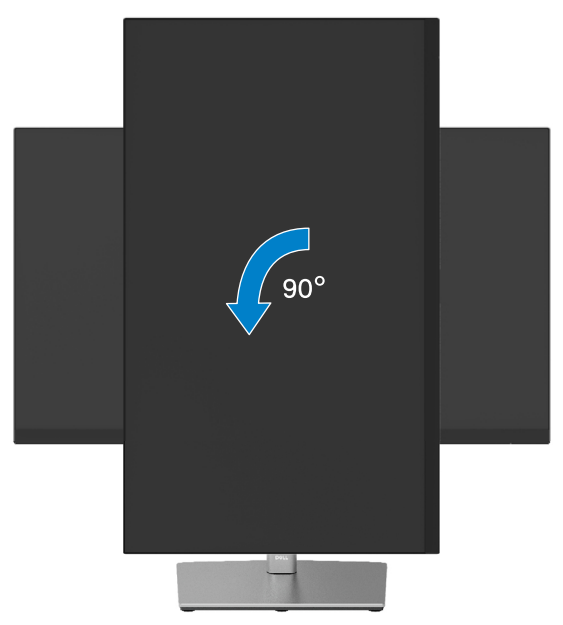

**注意:Dellコンピュータでディスプレイの回転機能(横向き/縦向き表示)を使用す るには、このモニタに含まれていない最新のグラフィックドライバが必要となりま す。グラフィックドライバーをダウンロードするには[、www.dell.com/support](http://www.dell.com/support) に アクセスし、最新のドライバーのアップデートについては、ビデオドライバーのダウ ンロードを参照してください。**

**注記:縦置き表示モードに入っているとき、グラフィックを大量に使用するアプリケー ション(3Dゲームなど)ではパフォーマンスの低下を見ることがあります。**

DØLI

#### <span id="page-55-0"></span>**システムの回転表示設定の調整**

モニターを回転させた後、以下の手順でシステムの回転表示設定を調整します。

#### **注記:Dell以外のコンピュータでモニターを使用している場合は、グラフィックドライ バのウェブサイトまたはコンピュータメーカーのウェブサイトで、ディスプレイ上の「 コンテンツ」を回転させる方法についての情報を取得してください。**

ディスプレイの回転設定を調整する:

- **1.** デスクトップ上で右クリックし、**プロパティ**をクリックします。
- **2. 設定**タブを選択し、**詳細**をクリックします。
- **3.** ATI グラフィックカードの場合は、**回転**タブを選択し、優先する回転を設定します。
- **4.** NVIDIAグラフィックスカードの場合は、**NVIDIA**タブをクリックし、左側のコラムで **NVRotate**を選択し、優先する回転を選択します。
- **5.** Intel® グラフィックスカードを使用している場合は、**Intel**グラフィックタブを選択し、 **グラフィックのプロパティ**をクリックし、**回転**タブを選択してから、優先する回転を 設定します。

#### **注記:回転オプションが表示されない場合や正しく動作しない場合は[、www.dell.](http://www.dell.com/support) [com/support](http://www.dell.com/support) にアクセスして、お使いのグラフィックカードの最新ドライバをダウン ロードしてください。**

**D**&LI

## <span id="page-56-0"></span>**トラブルシューティング**

#### **危険:このセクションの手順を始める前に[、安全上の注意](#page-64-0)に従って下さい。**

#### **セルフテスト**

モニターには、お使いのモニターが正しく機能しているかをチェックできるセルフテスト機 能があります。モニターとコンピューターが正しく接続されているにもかかわらず、モニタ ー画面が黒いままの場合は、次のステップを実行し、モニターのセルフテストを実行して 下さい。

- **1.** コンピュータとモニターの両方をオフにします。
- **2.** コンピュータからビデオケーブルを抜きます。
- **3.** モニターの電源を入れます。

モニターがビデオ信号を検出できないのに正しく作動している場合、次のダイアログボ ックスが(黒を背景にした)オンスクリーンに表示されます。セルフテストモードの間、電源 LEDは白のまま点灯します。また、選択した入力によっては、以下に示されるダイアログの 1つが画面を連続してスクロール表示されます。

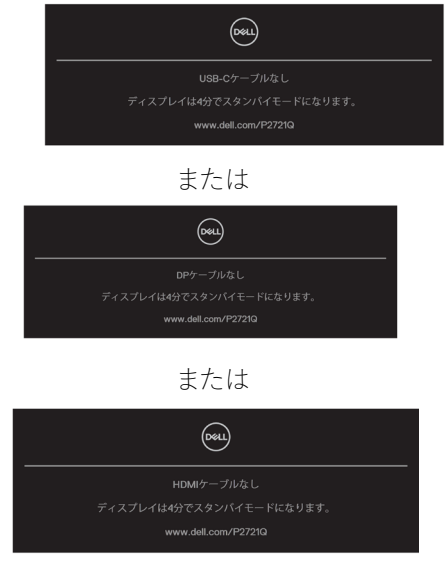

- **4.** このボックスは、ビデオケーブルが切断または破損した場合にも、通常のシステム 操作時に表示されます。
- **5.** モニターの電源を切り、ビデオケーブルを再接続します。次に、コンピューターとモ ニターの両方の電源を入れます。

先の手順を使用しても、モニター画面がブランクのままの場合、モニターは正しく機能して いますので、ビデオコントローラーとコンピューターをチェックして下さい。

#### **[トラブルシューティング](#page-2-0)** │ **[57](#page-2-0)**

DØLI

### <span id="page-57-0"></span>**ビルトイン診断**

モニターはビルトイン診断ツールを持ち、画面の異常がモニターに内在する問題なのか、 コンピューターやビデオカードの問題なのかを同定することに役立ちます。

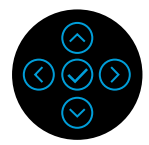

ビルトイン診断を実行するには:

- **1.** 画面が汚れていないことを確認します(画面の表面に埃がないこと)。
- **2.** 上下方向または左右方向を4秒間長押しして、ポップアップメニューが表示される のを待ちます。
- 3. 上下方向で → を選択し、 を押して確認してください。診断プログラムの最初に

グレーのテストパターンが表示されます。

- **4.** 注意して画面の異常を調べます。
- **5.** 検査パターンを変更するには、上または下または左または右キーを選択します。
- **6.** 手順4と5を繰り返して、赤、緑、青、黒、白、テキスト画面を検査します。
- **7.** 白色のテスト画面で白色の均一性をチェックし、白色に緑色/赤みがなかったか確 認します。
- **8.** 上/下または左/右キーを押して、診断プログラムを終了します。

**[58](#page-2-0)** │ **[トラブルシューティング](#page-2-0)**

**D**&LI

## <span id="page-58-0"></span>**共通の問題**

次の表の内容は、起こりうるモニターの問題と、可能な解決策についての一般情報です。

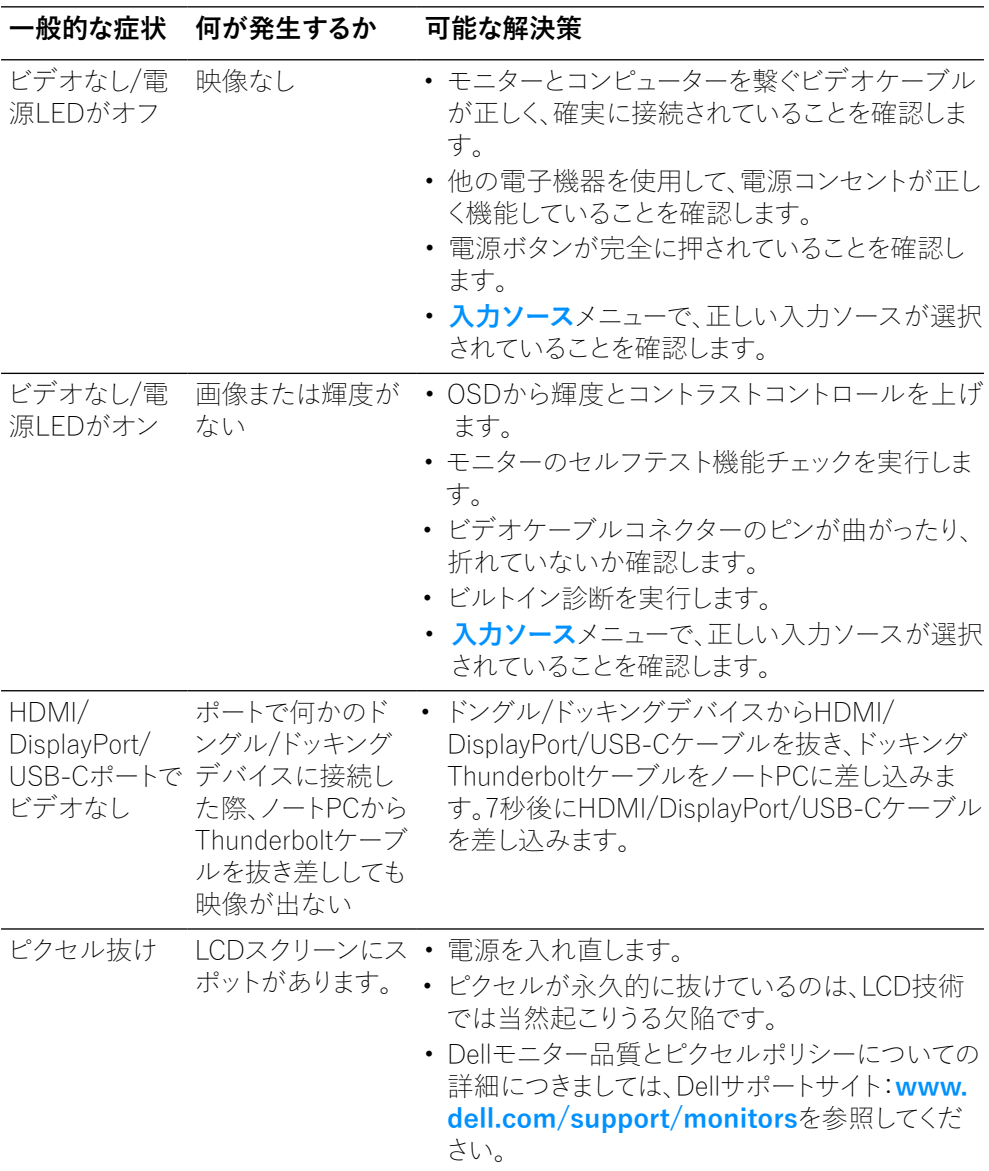

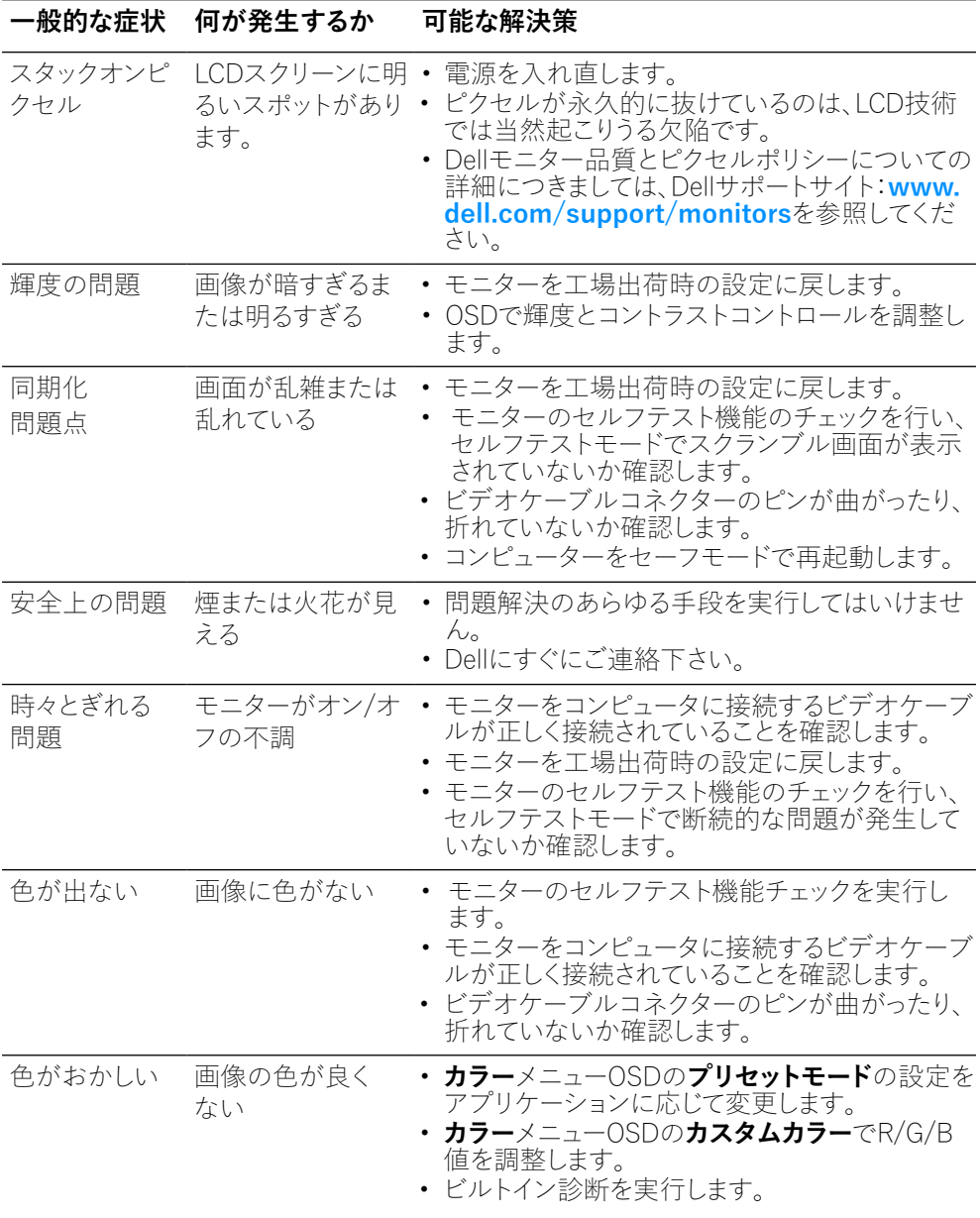

**[60](#page-2-0)** │ **[トラブルシューティング](#page-2-0)**

 $\begin{pmatrix} 1 & 1 \\ 1 & 1 \end{pmatrix}$ 

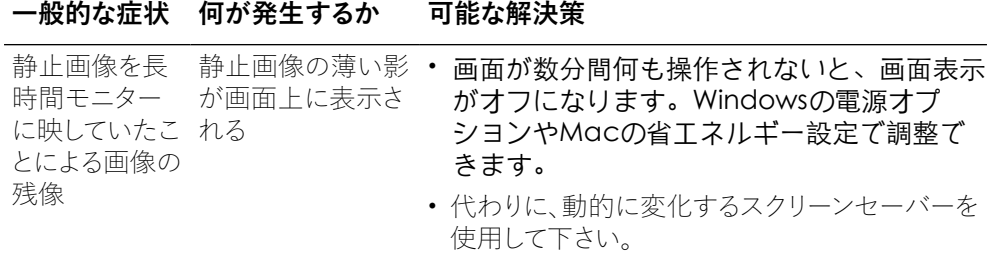

**[トラブルシューティング](#page-2-0)** │ **[61](#page-2-0)**

 $($ DELL

## <span id="page-61-0"></span>**製品固有問題**

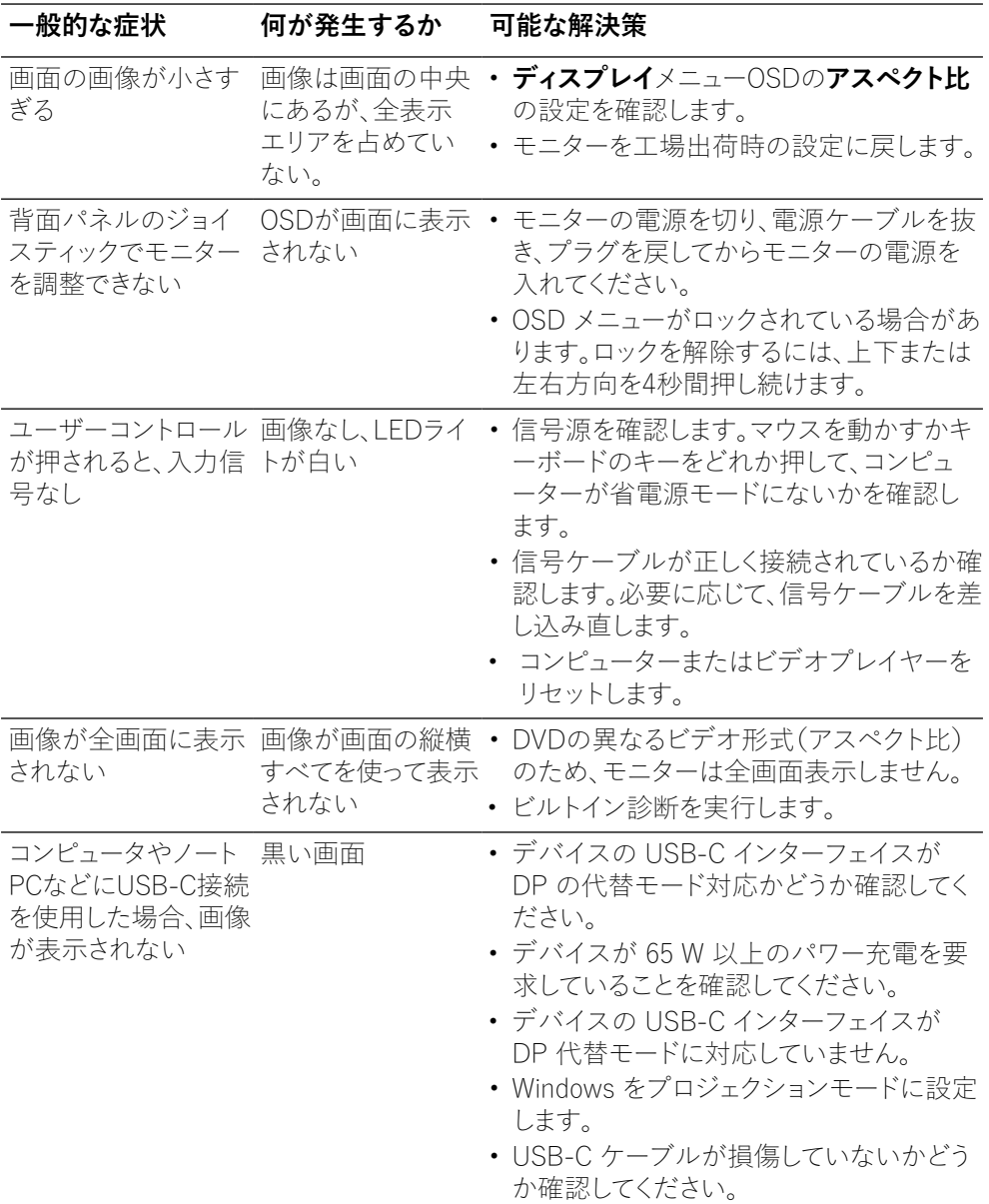

**[62](#page-2-0)** │ **[トラブルシューティング](#page-2-0)**

(dell

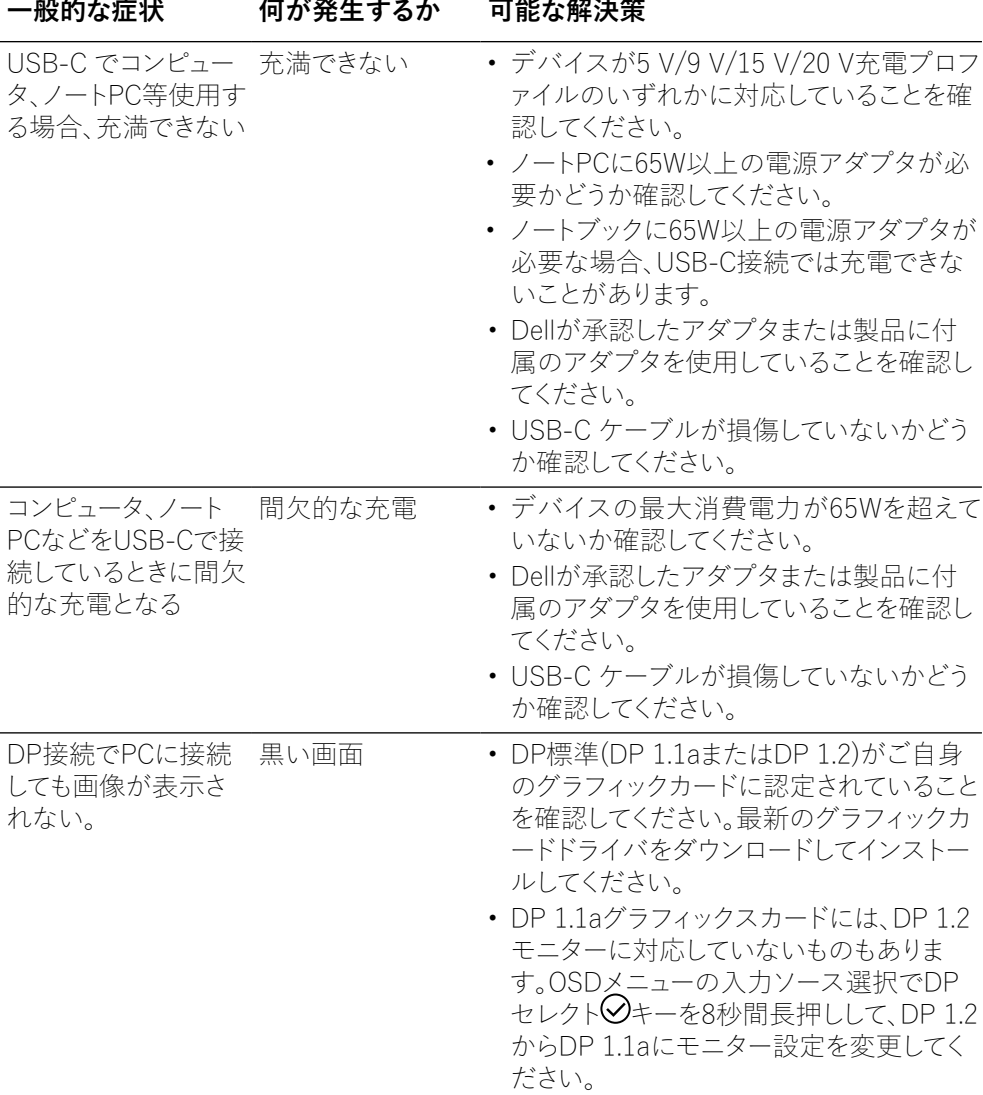

(dell

## <span id="page-63-0"></span>**ユニバーサルシリアルバス(USB)特有の問題**

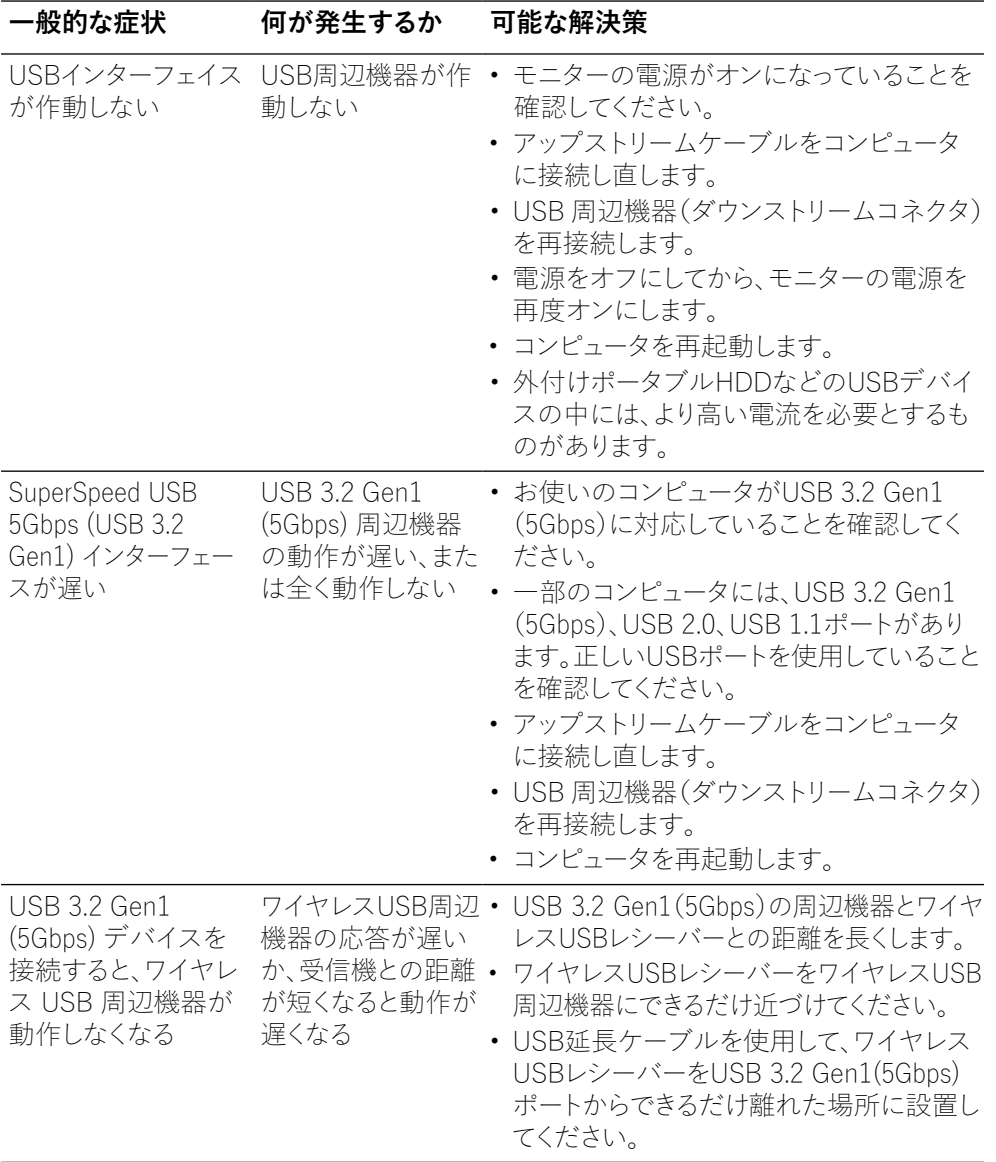

(dell

## <span id="page-64-0"></span>**付録**

#### **危険:安全上の注意**

#### **危険:この説明書で指定された以外の制御、調整、手順の使用は、感電、電気事故、機 械的な事故に繋がることがあります。**

安全に関する指示については、安全、環境、規制情報 (SERI) を参照してください。

### **FCC通知(米国のみ)およびその他の規制情報**

FCC の通知およびその他の規制情報については、**[www.dell.com/regulatory\\_](http://www.dell.com/regulatory_compliance) [compliance](http://www.dell.com/regulatory_compliance)** にある規制遵守ウェブサイトを参照してください。

## **Dellへのお問い合わせ**

**米国内のお客様は、800-WWW-DELL (800-999-3355)にお電話下さい。**

**注記:有効なインターネット接続がない場合には、連絡情報は仕入送り状、荷造伝 票、請求書、Dell製品カタログに掲載されています。**

**Dellでは複数のオンライン、電話によるサポートとサービスオプションを提供していま す。国や製品によってサービスが利用できるかどうか異なります。また、一部のサービス はお住まいの地域では提供していないことがあります。**

- オンライン技術支援 **[www.dell.com/support/monitors](http://www.dell.com/support/monitors)**
- Dellへのお問い合わせ **[www.dell.com/contactdell](http://www.dell.com/contactdell)**

## エネルギー表示と製品情報シート用のEU製品データベース

**P2721Q: https://eprel.ec.europa.eu/qr/346005**

DØL